# **LC200**

キャプチャービジョン ステーション

## ユーザーマニュアル-日本語

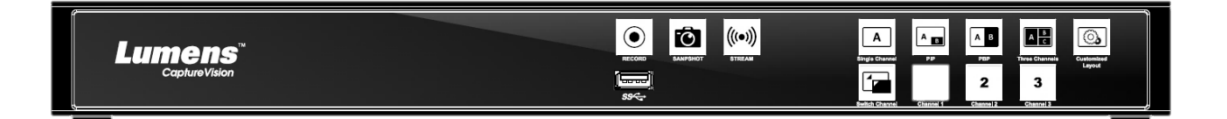

## **[**重要**]**

クイックスタートガイド、多言語によるユーザーマニュ アル、ソフトウェア、またはドライバなどの最新バージ ョンをダウンロードするには、以下の **Lumens** ウェブサ イトにアクセスしてください **https://www.MyLumens.com/support**

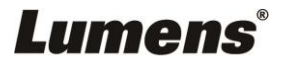

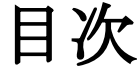

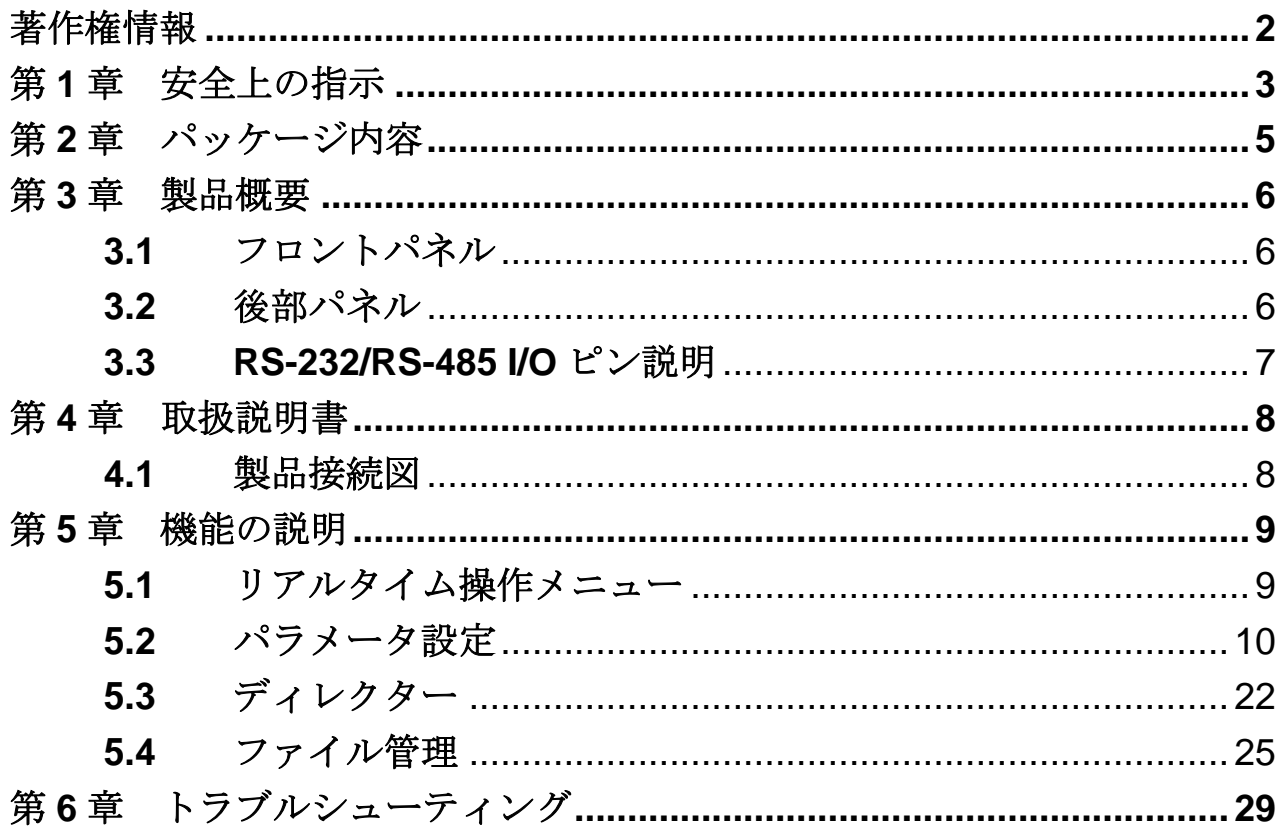

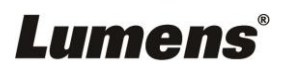

# <span id="page-2-0"></span>著作権情報

Copyrights © Lumens Digital Optics Inc.全権留保。

Lumens は、Lumens Digital Optics Inc.の登録商標です。

Lumens Digital Optics Inc.からの授権がない限り、製品購入後のバックアップの目的以外、こ のファイルを複写、複製または転送することが禁止されます。

製品を改良し続けるために、このファイルの情報は事前の通知なしに変更される場合があり ます。

この製品の使用法を正しく説明または記述するために、本マニュアルには他の製品名または 会社名に言及する場合があります。その場合、いかなる権利侵害の意図もありません。

保証の免責事項:Lumens Digital Optics Inc.は、発生しうるいかなる技術的な編集上の誤りま たは脱落に対する責任も負わず、また、このファイル提供あるいはこの製品の使用または操 作から生じるいかなる偶発的または関連する損傷に対しても責任を負いません。

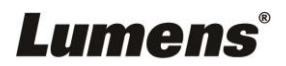

# <span id="page-3-0"></span>第**1**章 安全上の指示

製品の使用時には、常に以下の安全指示事項に従ってください:

- **1** 操作
	- 1.1 製品は推奨動作環境で使用してください。
	- 1.2 傾斜した場所に製品を置かないでください。
	- 1.3 製品を不安定な台車、スタンドまたはテーブルの上に置かないでください。
	- 1.4 本製品を水または熱源の近くで使用しないでください。
	- 1.5 アタッチメントは推奨する方法でのみ使用してください。
	- 1.6 製品上に記載してある電源タイプを使用してください。使用可能な電源のタイプが分からな い場合は、ディーラーまたは最寄の電気会社に相談してください。
	- 1.7 プラグを扱うときは常に以下の安全上の注意事項に従ってください。注意に従わないと火花 が散ったり火災が発生する恐れがあります:
		- プラグをソケットに挿す前に埃が付着していないことを確認してください。
		- プラグがソケットにしっかりと挿入されていることを確認してください。
	- 1.8 発生の可能性のある危険を回避するために、壁コンセント、延長コードまたは電源タップに 過大な負荷を掛けないでください。
	- 1.9 製品のケースにあるスロットと開口部を塞がないでください。スロットや開口部は換気の役 割をし、製品の過熱を防止します。
	- 1.10 当ユーザーマニュアルに特に指示のない限り、カバーを開けたり取り外したりしないでくだ さい。これによって高電圧やその他の危険にさらされます。修理はすべて資格のある修理担 当者にお任せください。
	- 1.11 以下に記載した状況が発生したときは、製品の電源プラグを壁コンセントから抜いて、資格 のある修理担当者に修理を依頼してください:
		- 電源コードが損傷しているか擦り切れている場合。
		- 液体が製品内部にこぼれた場合、または製品が雨または水に晒された場合。
- **2** 保管
	- 2.1 コードを踏むような場所に製品を設置しないでください。コードまたはプラグが擦り切れた り損傷する可能性があります。
	- 2.2 キャビネットのスロットにどんな種類の物も押し込まないでください。製品内部にどんな種 類の液体もこぼさないでください。
	- 2.3 雷が鳴っているとき、または長期間使用しない場合は、本製品の電源プラグを抜いてくださ い。
	- 2.4 本製品または付属品を振動する機器または加熱された物体の上に置かないでください。
- **3** クリーニング
	- 3.1 クリーニング前にすべてのケーブルを取り外してください。クリーニングには湿った布を使 用してください。液体やエアゾール洗剤は使用しないでください。
- **4** リモコン **(**リモコンが付属されている場合**)**
	- 4.1 リモコンに指定外の電池を使用すると故障する可能性があります。使用済みの電池の処分方 法については、関連する指示に従ってください。

#### ■ FCC 警告

当製品は、FCC 規則のパート 15-J に基づいてテストされ、クラス A デジタル機器に関する制限に準拠 することが認められています。これらの制限は、商業用設備における有害な干渉に対して適切な保護を 提供することを目的としています。

このデジタル装置は、カナダ産業省の ICES-003「デジタル装置」という標題の干渉妨害規則で決められているよ うに、デジタル機器からの無線干渉のクラス A 制限を超えていません。

Cet appareil numerique respecte les limites de bruits radioelectriques applicables aux appareils numeriques de Classe A prescrites dans la norme sur le material brouilleur: "Appareils Numeriques," NMB-003 edictee par l'Industrie.

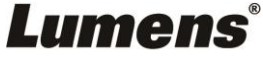

#### **EN55032 (CE** 放射**)**警告

住居環境での当装置の使用は電磁波の干渉を生じる可能性があります。

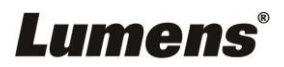

# <span id="page-5-0"></span>第**2**章 パッケージ内容

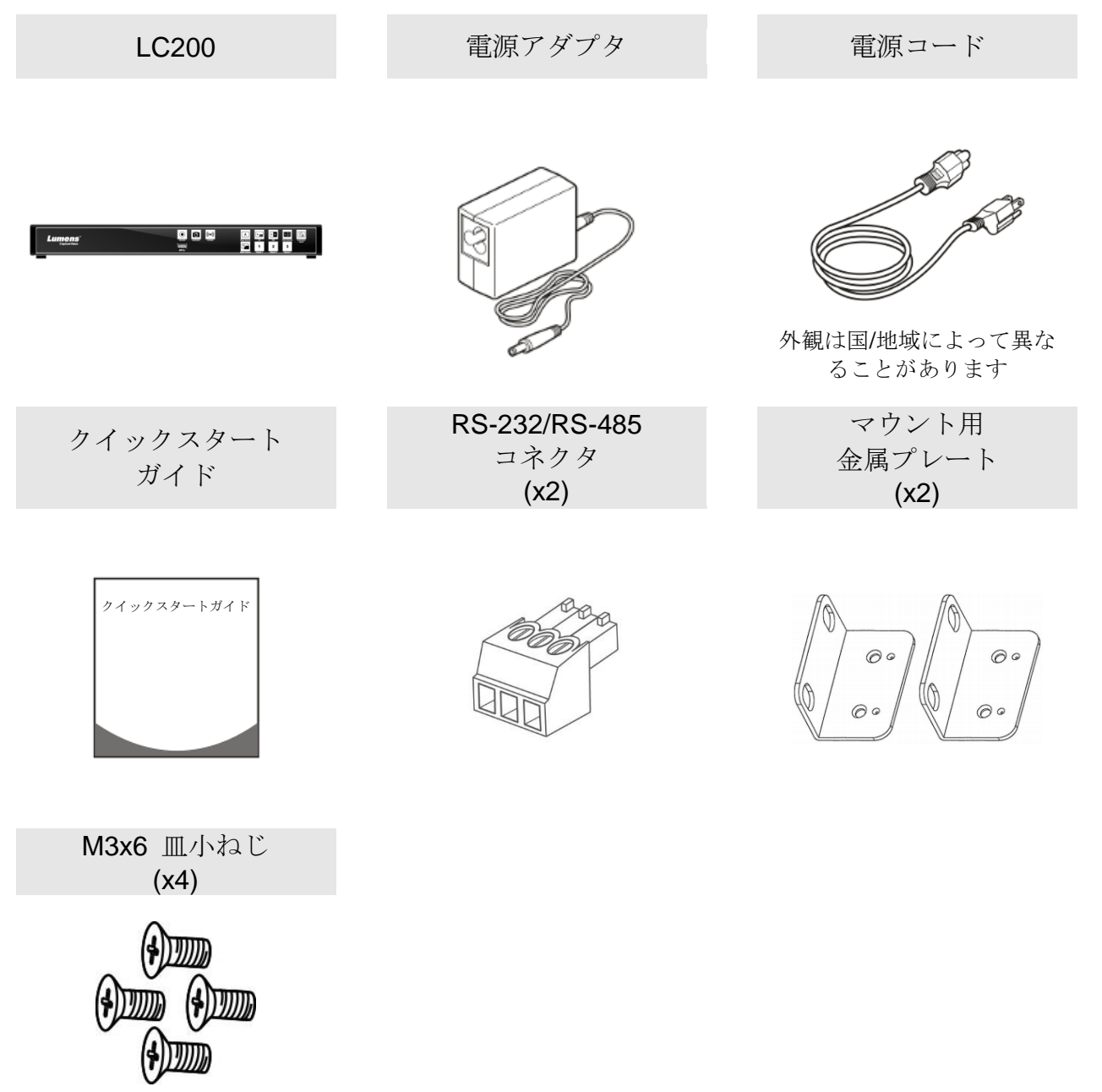

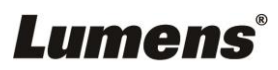

# <span id="page-6-0"></span>第**3**章 製品概要

<span id="page-6-2"></span><span id="page-6-1"></span>**3.1**フロントパネル  $(1)$   $(2)$   $(3)$   $(4)$   $(5)$ 6 7 8  $\overline{\overline{\overline{}}\overline{\overline{}}\$  $\begin{array}{c}\n\hline\n\text{ECORO}\n\end{array}$  $\overline{((\cdot\cdot))}$  $\overline{\mathbb{E}}$  $\overline{\mathbb{F}}$  $\begin{array}{|c|c|} \hline \multicolumn{3}{|c|}{\textbf{A} & \textbf{B}}\\ \hline \multicolumn{3}{|c|}{\textbf{A} & \textbf{B}}\\ \hline \multicolumn{3}{|c|}{\textbf{A} & \textbf{B}}\\ \hline \multicolumn{3}{|c|}{\textbf{A} & \textbf{B}}\\ \hline \multicolumn{3}{|c|}{\textbf{A} & \textbf{B}}\\ \hline \multicolumn{3}{|c|}{\textbf{A} & \textbf{B}}\\ \hline \multicolumn{3}{|c|}{\textbf{A} & \textbf{B}}\\ \hline \multicolumn{3}{|c|$  $\begin{array}{|c|c|} \hline \\ \hline \\ A & c \\ \hline \end{array}$  $\circ$ **Lumens**  $\begin{picture}(180,10) \put(0,0){\line(1,0){155}} \put(10,0){\line(1,0){155}} \put(10,0){\line(1,0){155}} \put(10,0){\line(1,0){155}} \put(10,0){\line(1,0){155}} \put(10,0){\line(1,0){155}} \put(10,0){\line(1,0){155}} \put(10,0){\line(1,0){155}} \put(10,0){\line(1,0){155}} \put(10,0){\line(1,0){155}} \put(10,0){\line(1,0){155}}$  $\boxed{1}$  $\overline{2}$  $\overline{\mathbf{3}}$  $\Box$  $\overline{\bigodot}$  $(10)$   $(11)$ **3.2**後部パネル  $(12)$  $\fbox{\begin{tabular}{|c|c|} \hline $m$ & $m$ \\ \hline \hline $m$ & $m$ \\ \hline $m$ & $m$ \\ \hline $m$  $\overline{\bigcirc}$  $\overline{\circ}$  $\overline{\circ}$  $\overline{\circ}$ **PEE** Ă  $\ddot{=}$  $\ddot{\bm{\Xi}}$ e ë  $\frac{1}{16}$   $\frac{1}{17}$   $\frac{18}{19}$   $\frac{19}{20}$   $\frac{21}{21}$  $\frac{1}{13}$   $\frac{1}{14}$  $\frac{1}{15}$ 

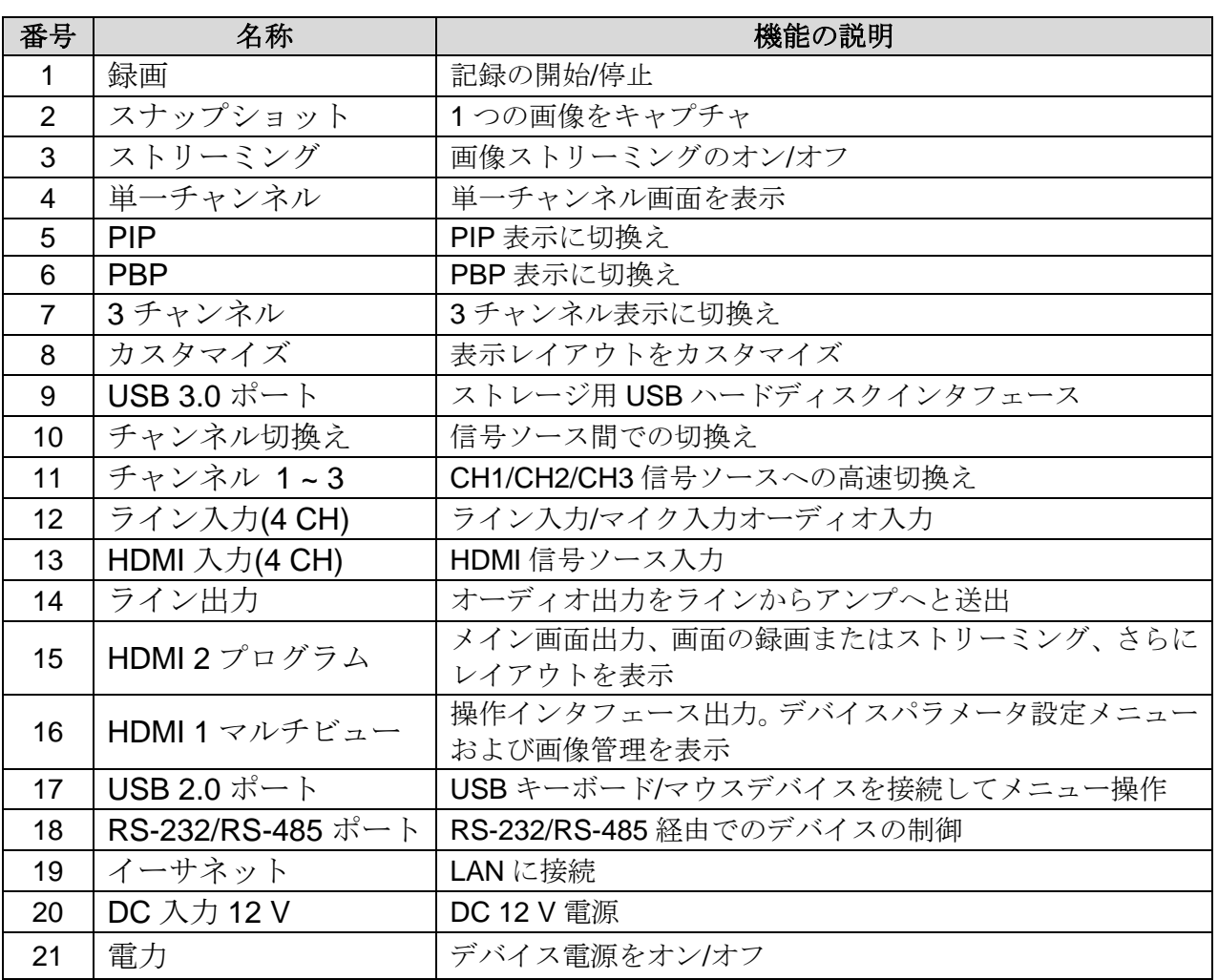

## <span id="page-7-0"></span>**3.3RS-232/RS-485 I/O** ピン説明

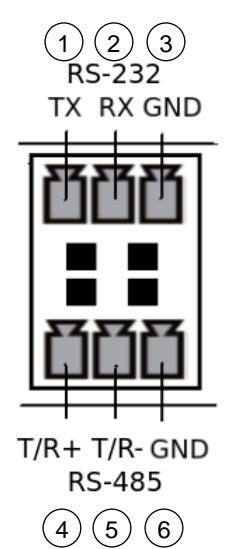

## **RS-232**

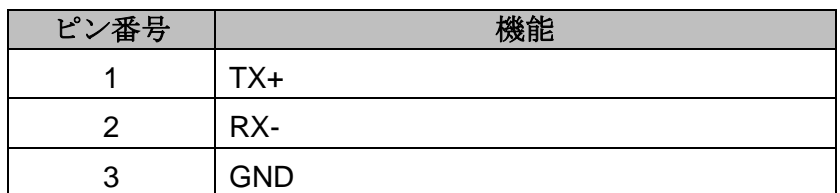

#### **RS-485**

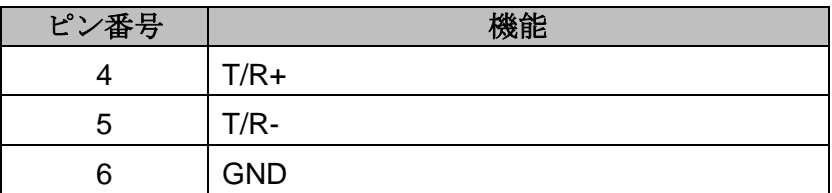

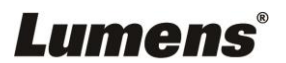

# <span id="page-8-0"></span>第**4**章 取扱説明書

## <span id="page-8-1"></span>**4.1**製品接続図

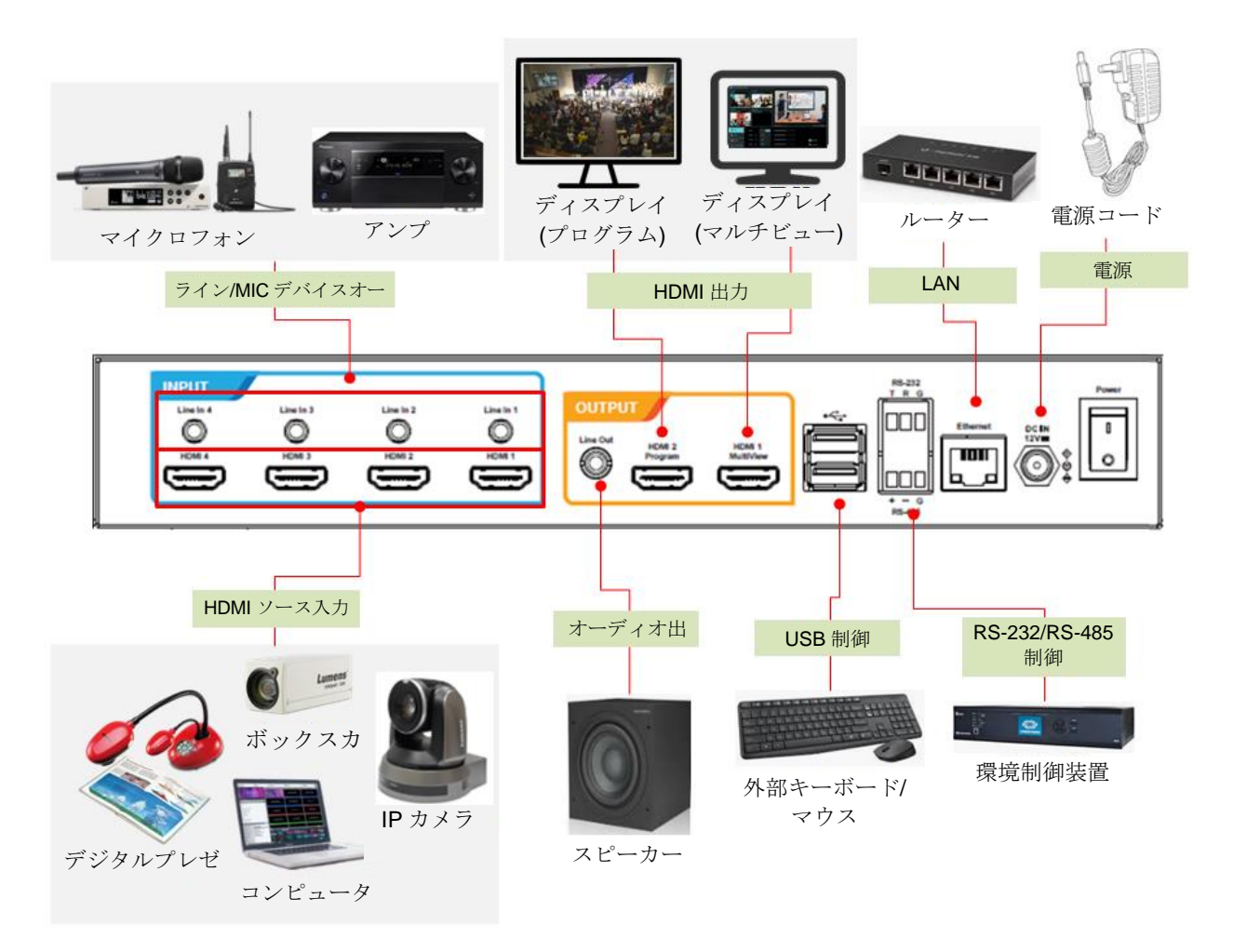

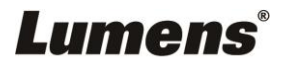

# <span id="page-9-0"></span>第**5**章 機能の説明

## <span id="page-9-1"></span>**5.1**リアルタイム操作メニュー

HDMI1 マルチビュー出力を表示パネルに接続すると、リアルタイム操作メニューが 表示されます。

キーボード/マウスを USB ポート経由で接続し、キーボード/マウスを使ってメニュ ー設定を選択します。

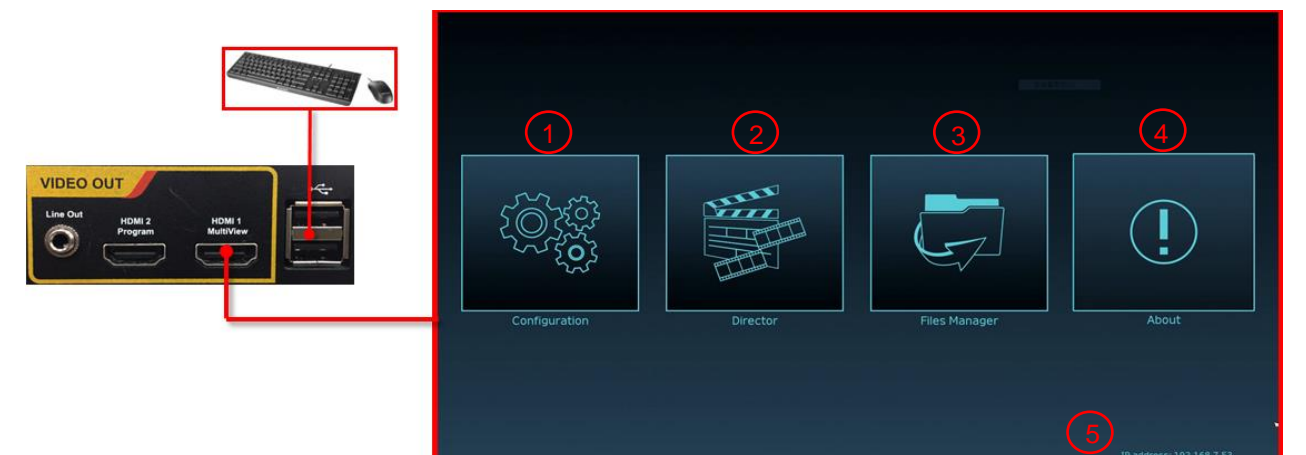

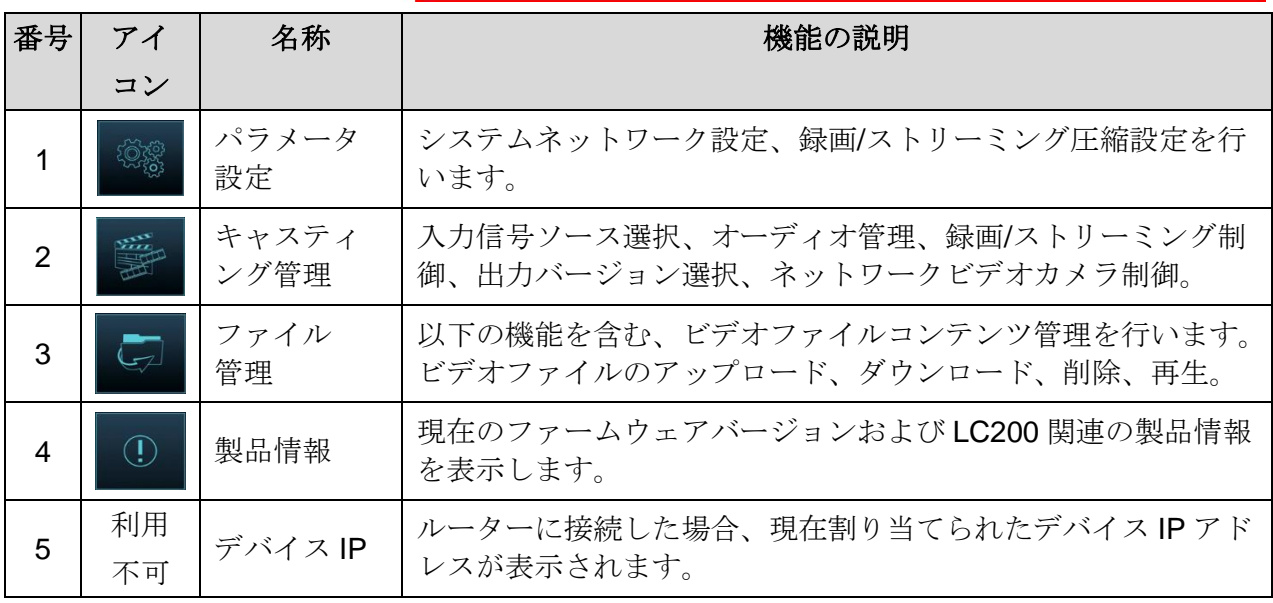

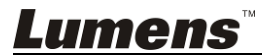

### <span id="page-10-0"></span>**5.2**パラメータ設定

このセクションでは、表示項目を制御するウェブベースのインタフェースについて 説明されています。HDMI マルチビューでは、[システム設定]および[ビデオ設定]の 項目のみ表示されます。

5.2.1 システム設定

5.2.1.1 システム設定

ここでは、デバイスの基本情報、日付および時間初期設定、その他を行え ます。

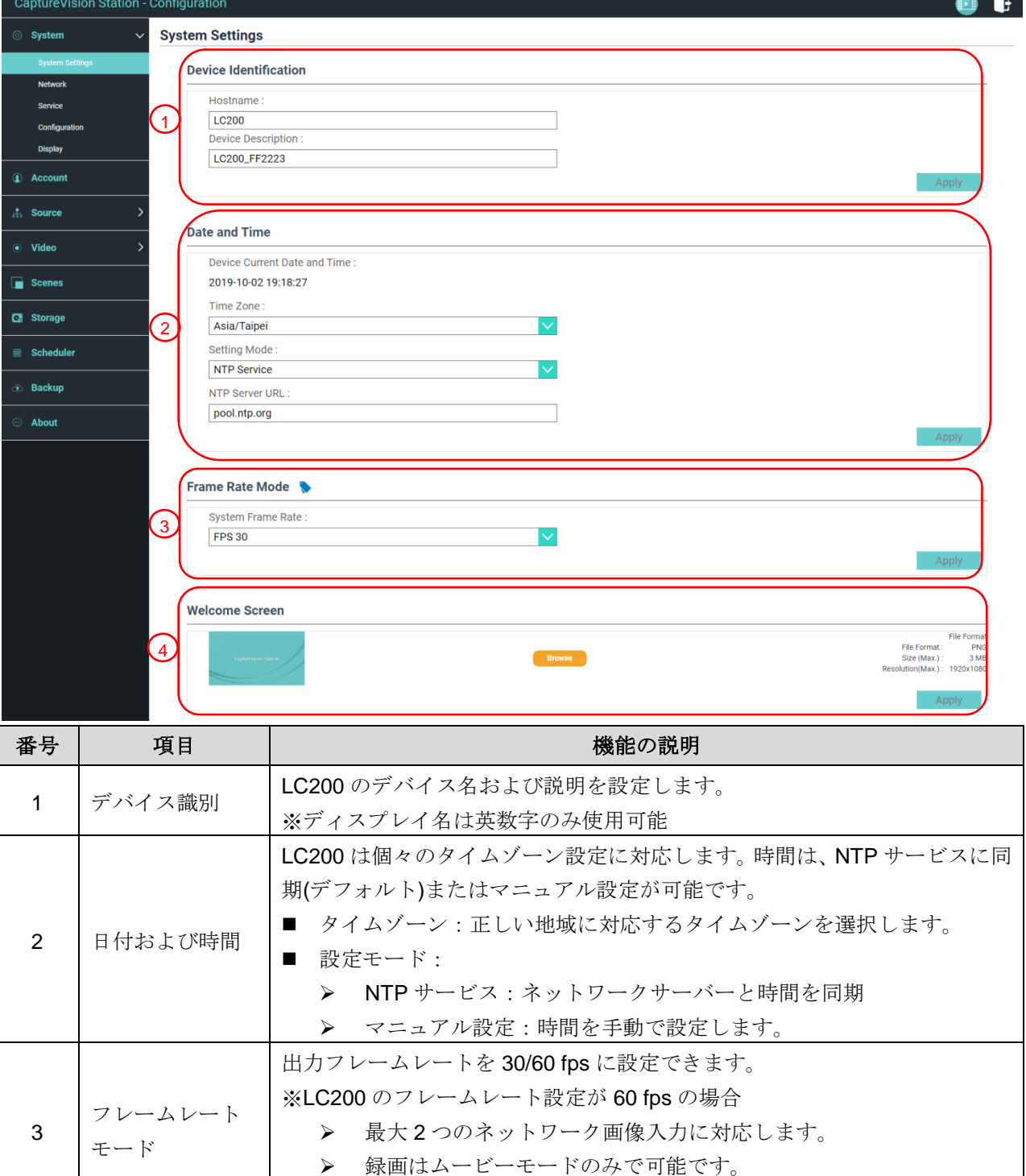

> ストリーミングビデオ圧縮形式は録画形式と同じです。 4 ウェルカム画像 LC200 でのウェルカム画像はカスタマイズ可能です。

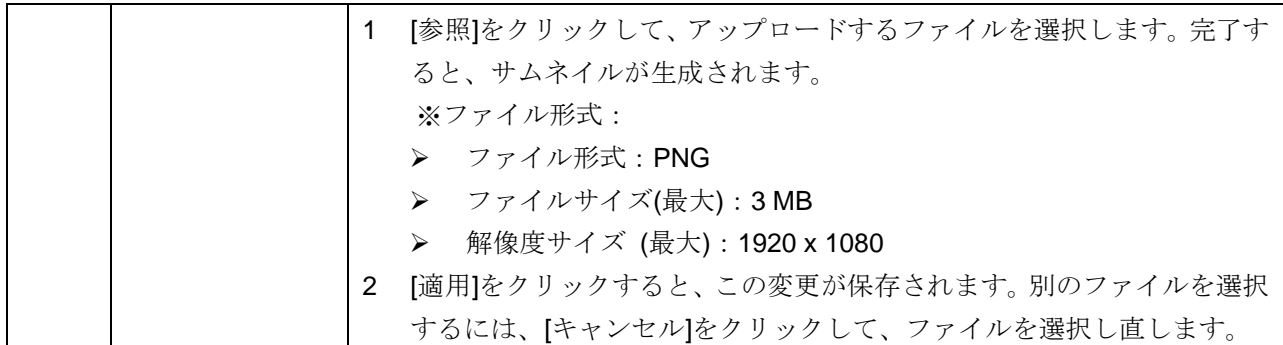

#### **[**注釈**]** フレームレートモードでは、個々のシステムフレームレートが選択できますが、これは対応可 能な録画モードおよびネットワークストリーミング数に影響します。下記の使用面での限度を 参照してください。

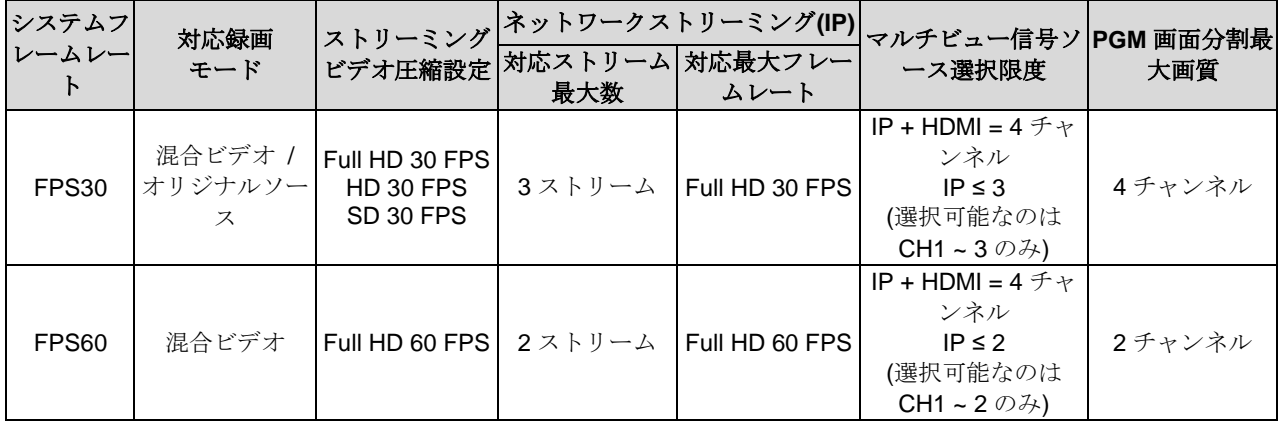

#### 5.2.1.2 ネットワーク

LC200の工場リセット値は DHCP です。IP アドレスは、接続した LAN ル ーターから割り当てられます。固定 IP アドレスを使用する際は、ここで接 続を設定してください。

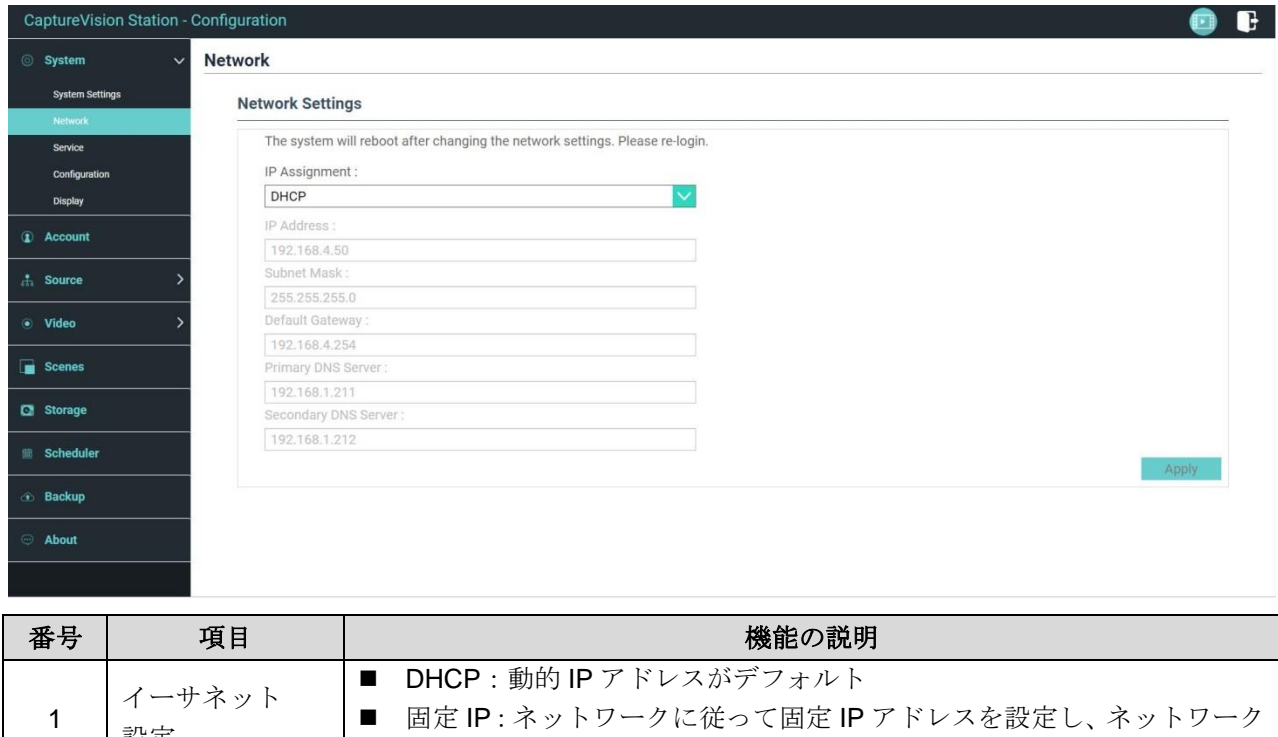

情報をマニュアル入力します。

設定

|  | 必要なネットワーク設定情報を選択・入力してから、[適用]をクリックする |
|--|-------------------------------------|
|  | と、設定値が保存されます。                       |
|  | ※ネットワーウ設定を変更後、システムは再起動されます。再度接続・ログ  |
|  | インしてください。                           |

<sup>5.2.1.3</sup> サービス

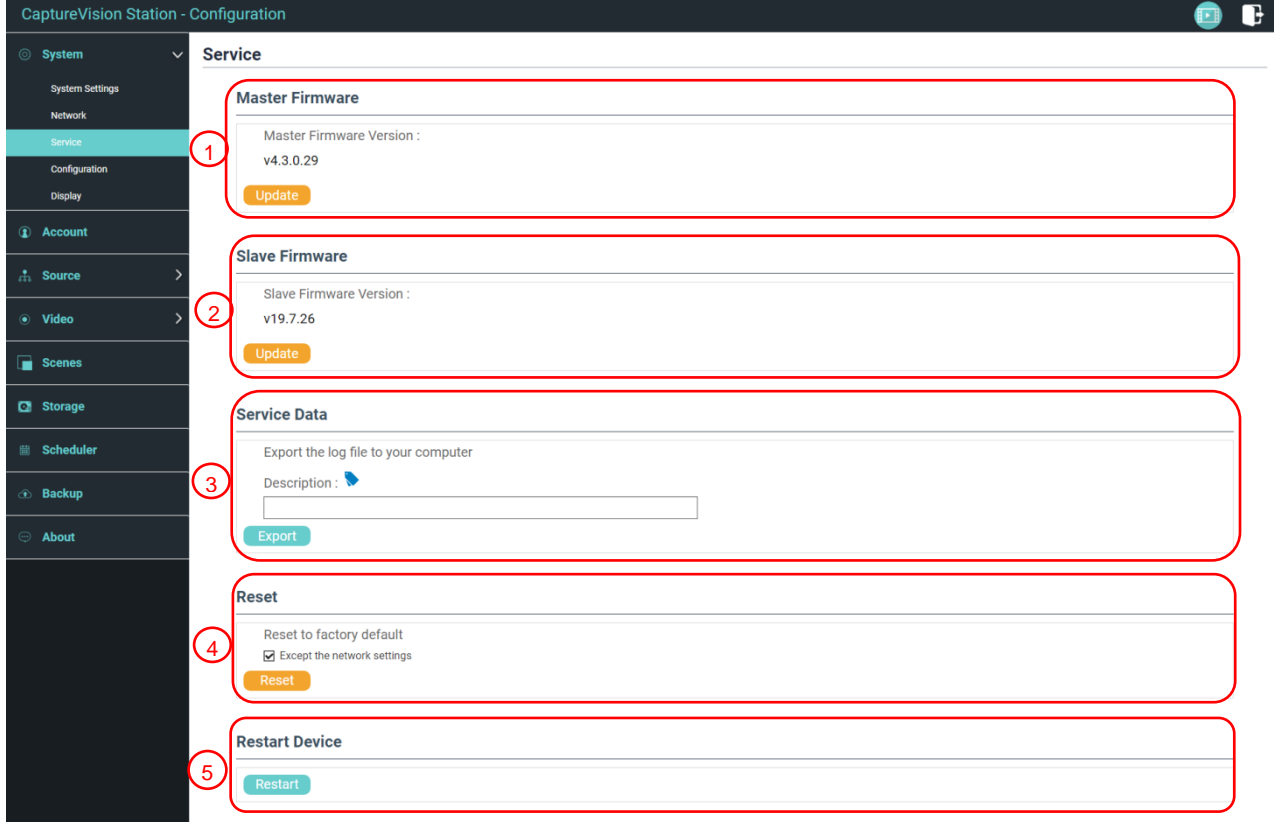

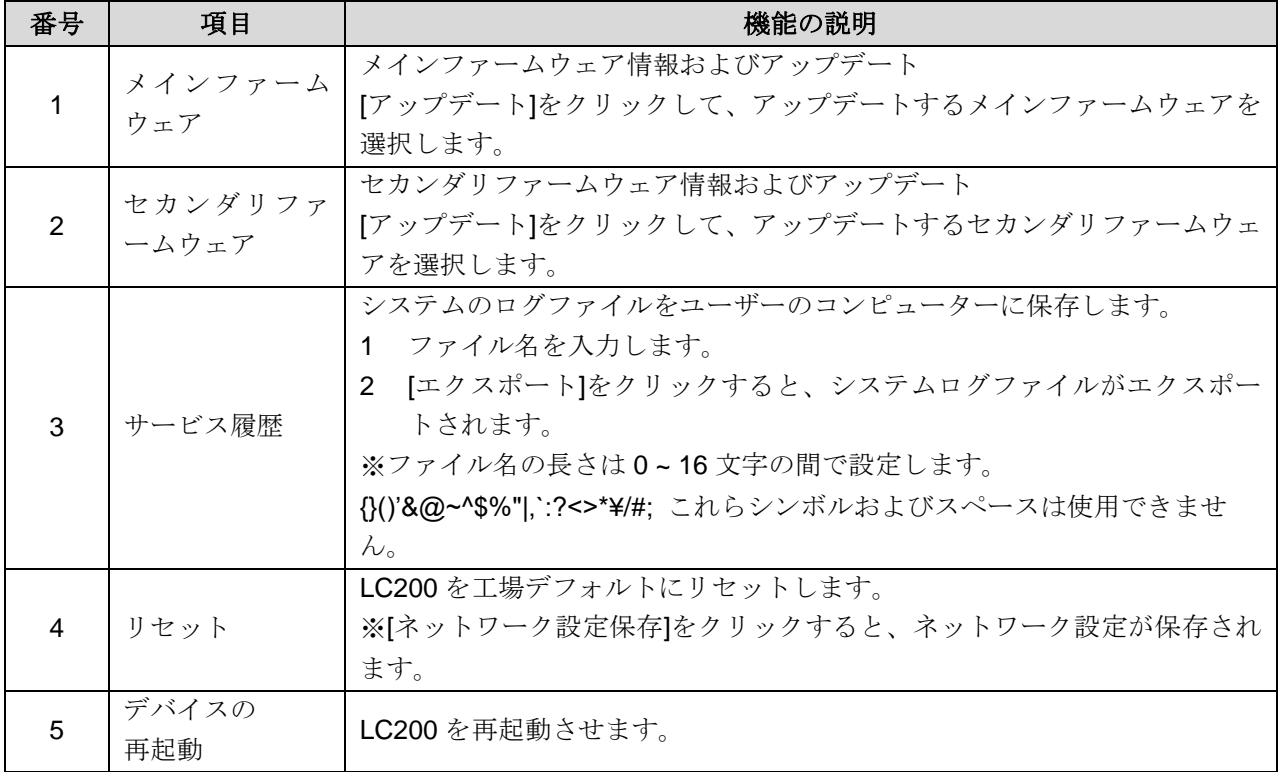

5.2.1.4 設定ファイル

デバイスの設定ファイルはコンピューターにエクスポート可能で、また設 定ファイルを他のデバイスにインポートして同一設定を適用することも可 能です。

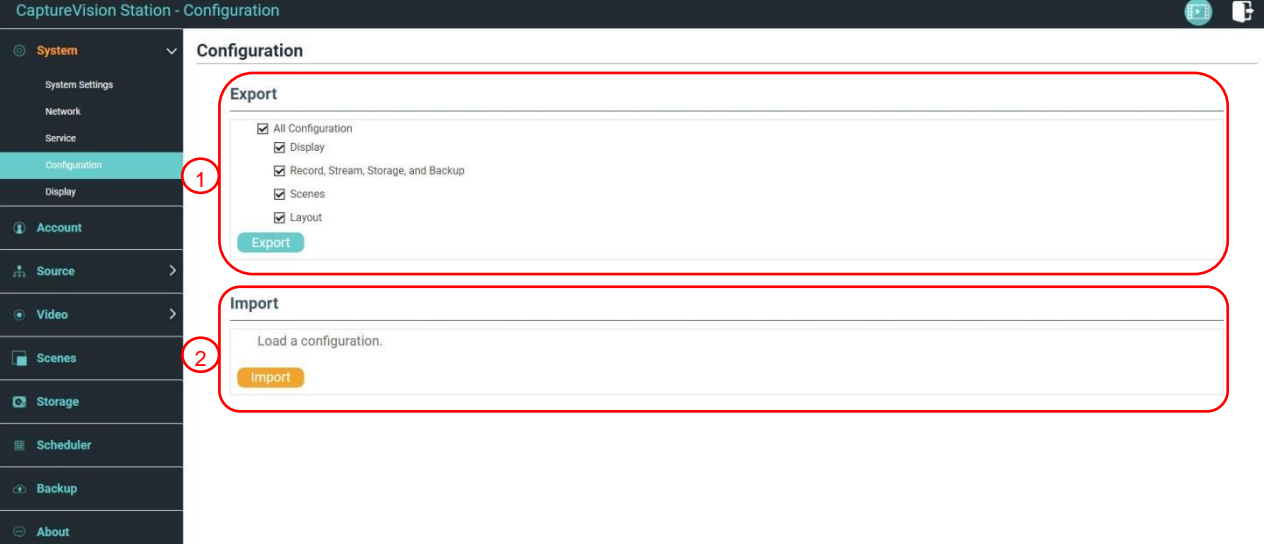

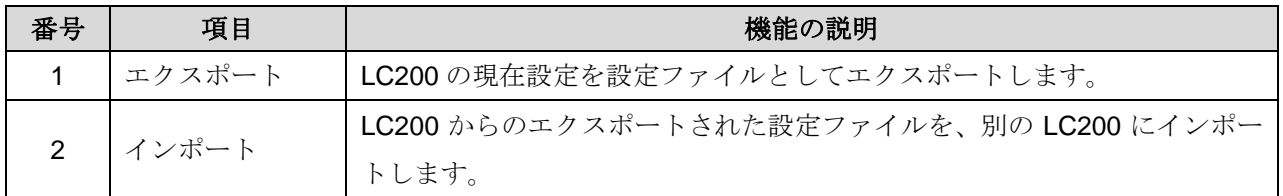

#### 5.2.1.5 ディスプレイ設定

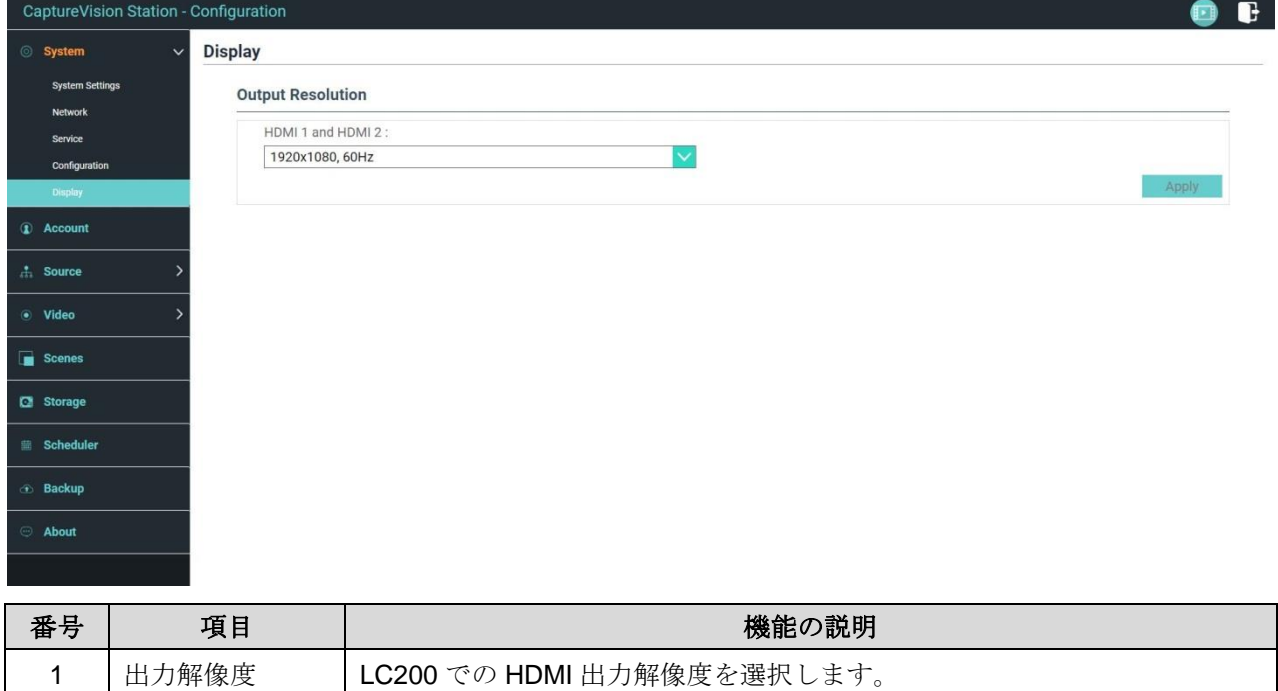

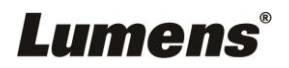

5.2.2 アカウント 3種類のユーザーモードに対する以下のアカウント管理が行えます。[シス テム管理]、[ディレクター]、[コンテンツ管理]でのユーザー名およびパスワ ードの変更。

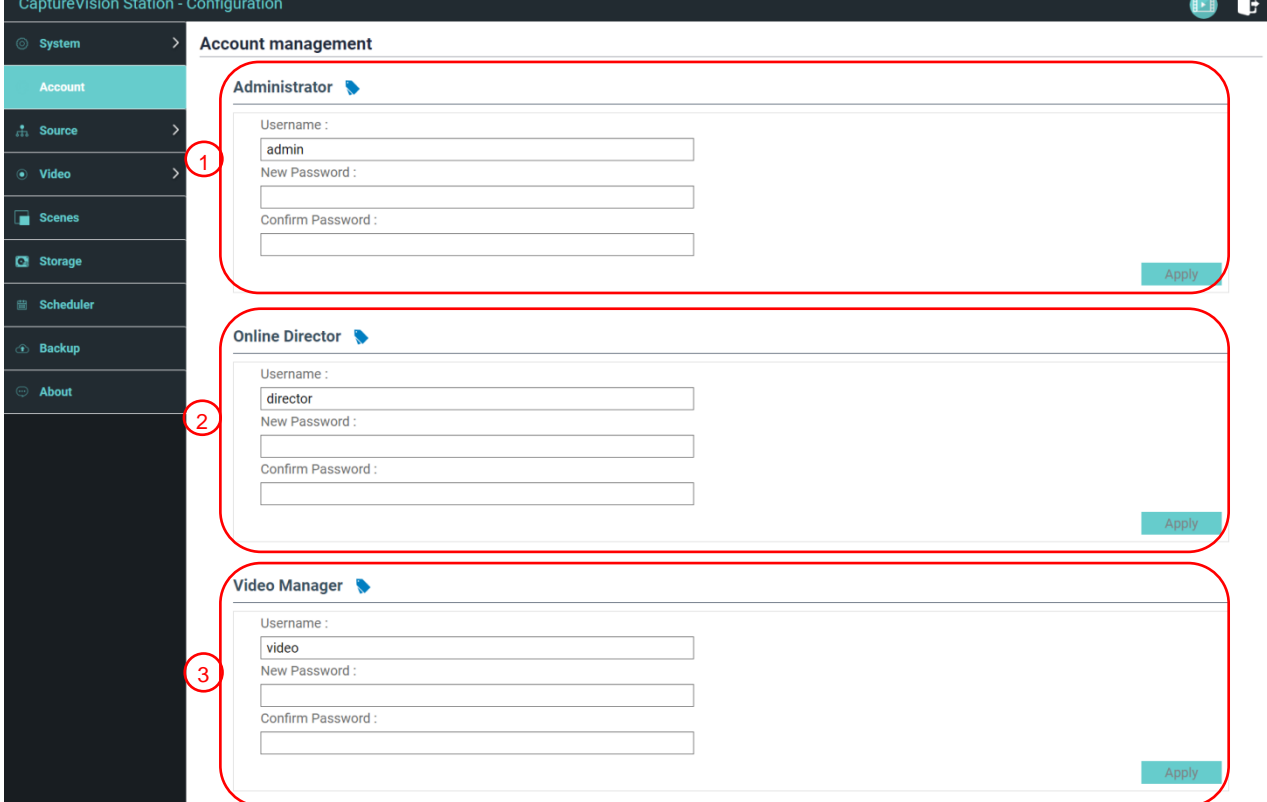

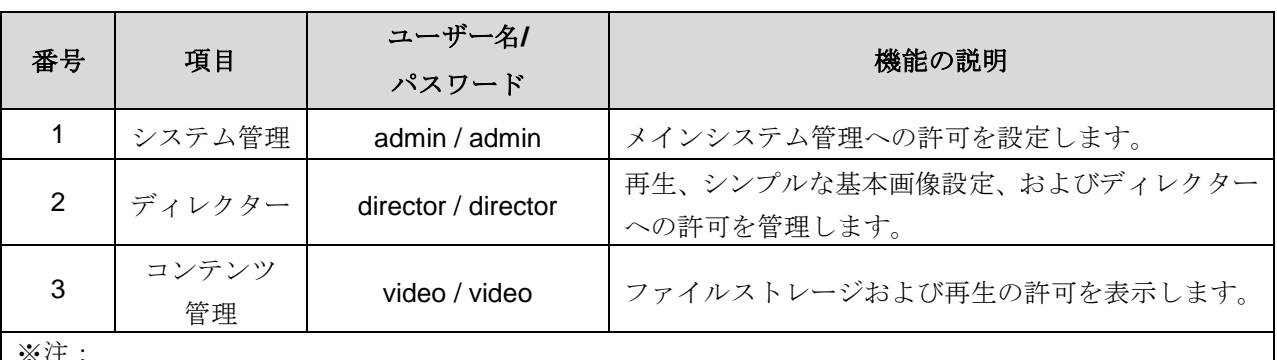

※注:

ユーザー名の長さは 4 ~ 16 文字の間で設定します。{}()'&@~^\$%"|,`:?<>\*¥/#; これらシンボルおよびスペ ースは使用できません。

パスワードの長さは8~16文字の間で設定します。{}()'~^"|,`:?<>\*\/; これらシンボルおよびスペースは 使用できません。

同一のユーザー名は設定できません。

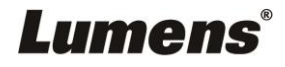

## 5.2.3 ビデオソース 5.2.3.1 ネットワークデバイス管理

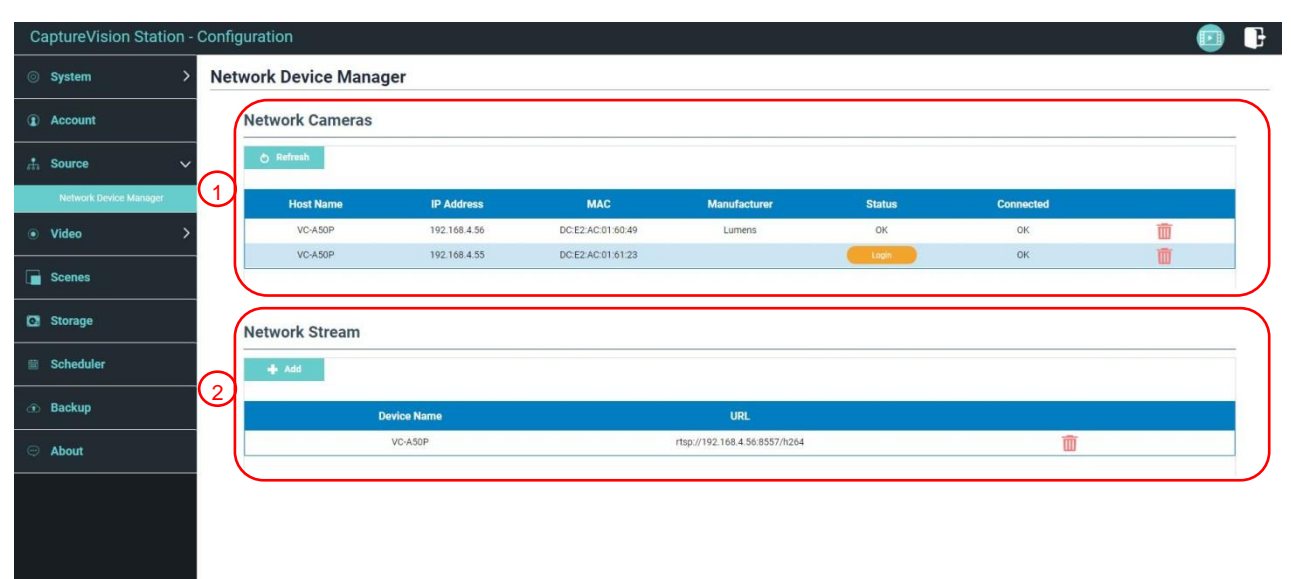

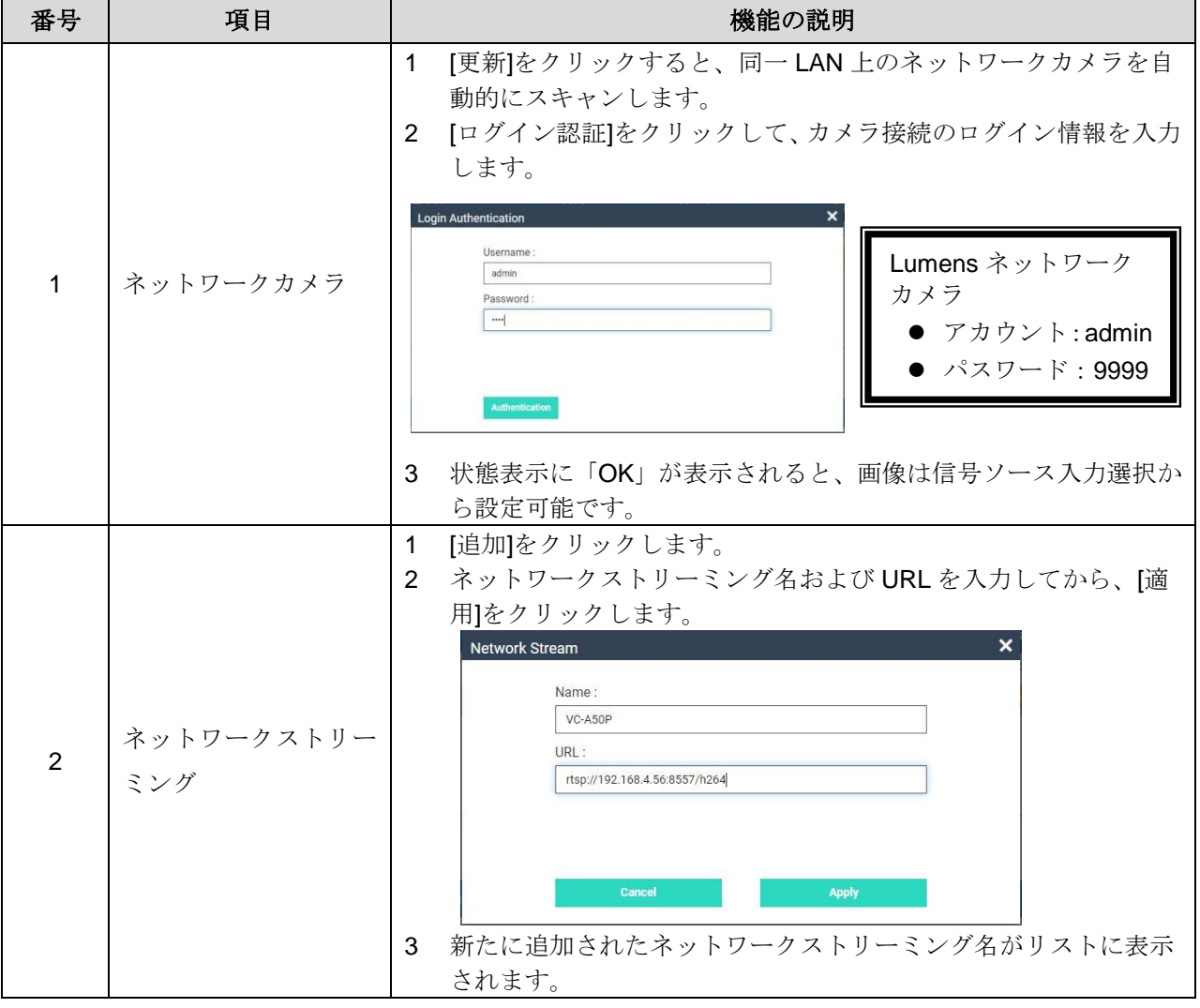

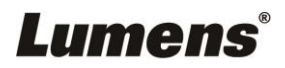

## 5.2.4 ビデオ設定

5.2.4.1 録画設定

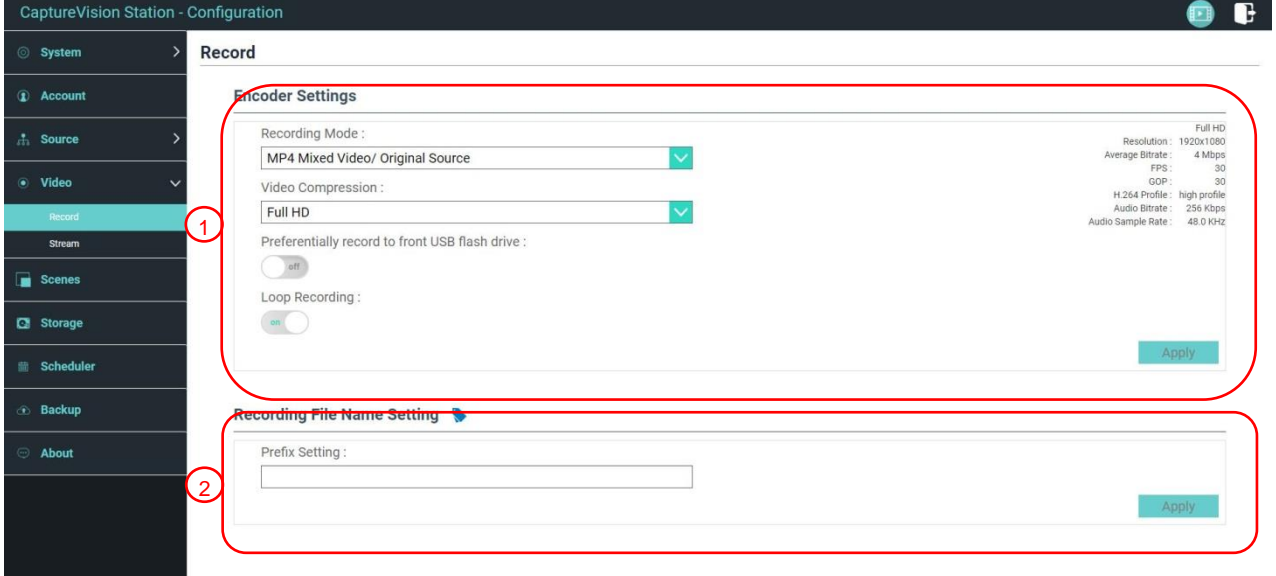

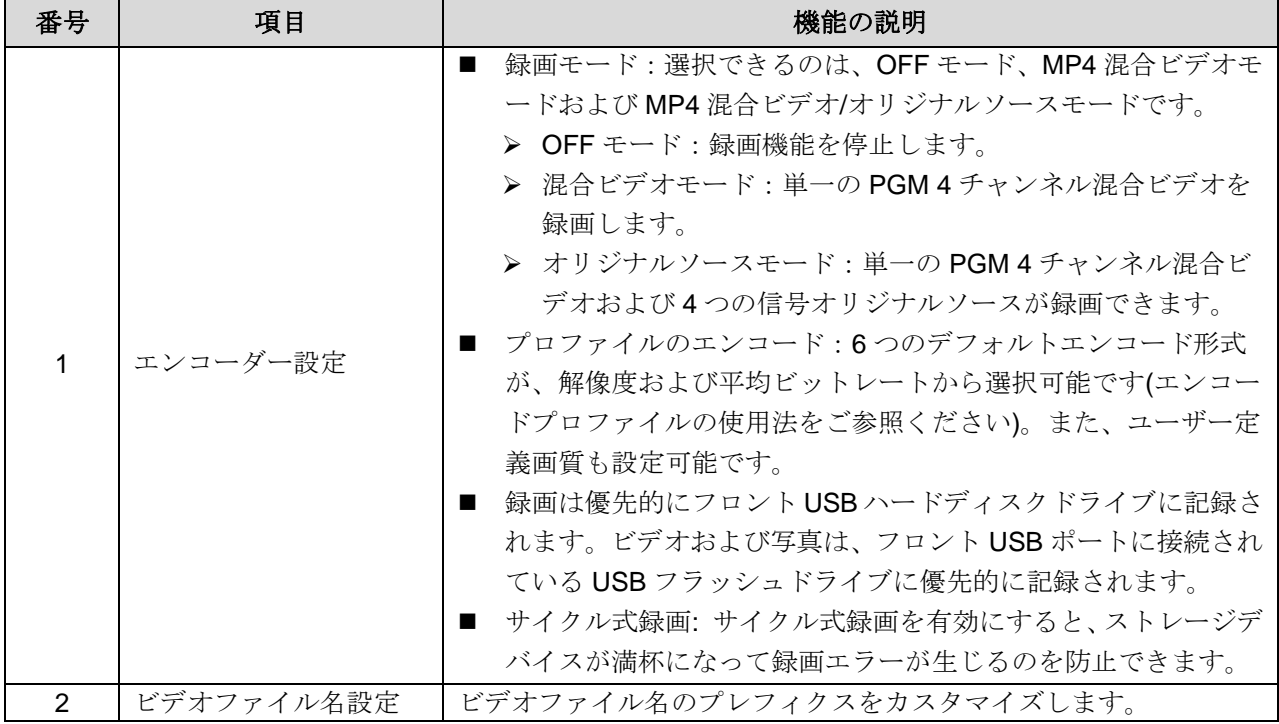

### ■ エンコードプロファイルの使用法

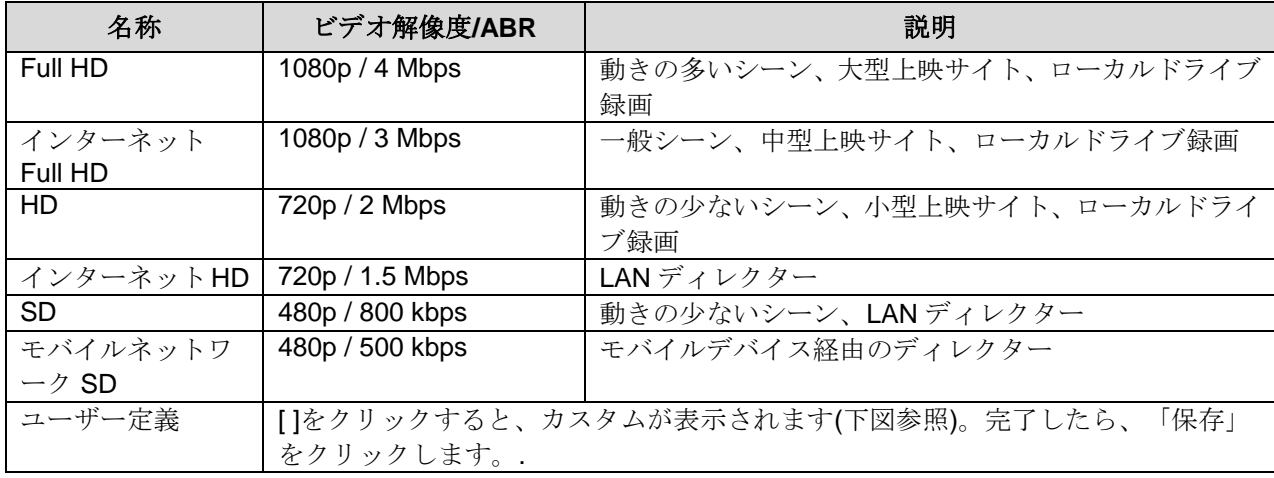

5.2.4.2 ストリーミング設定

ここでストリーミング設定の変更を行えます。関連した設定は、ストリーミン グプロトコルおよびサーバーシステムサポートから推奨された設定に基づいて 行う必要があります。

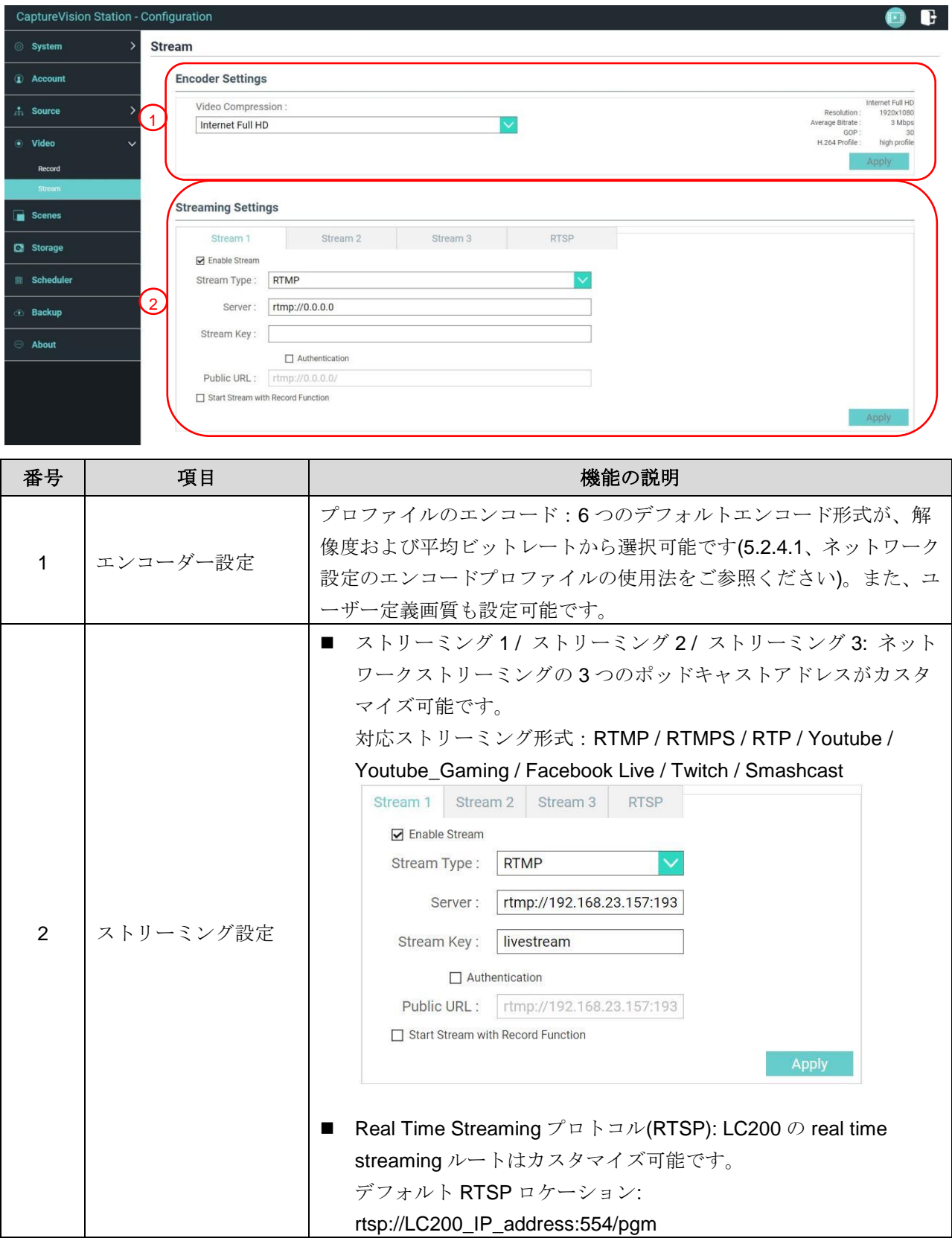

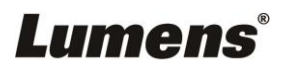

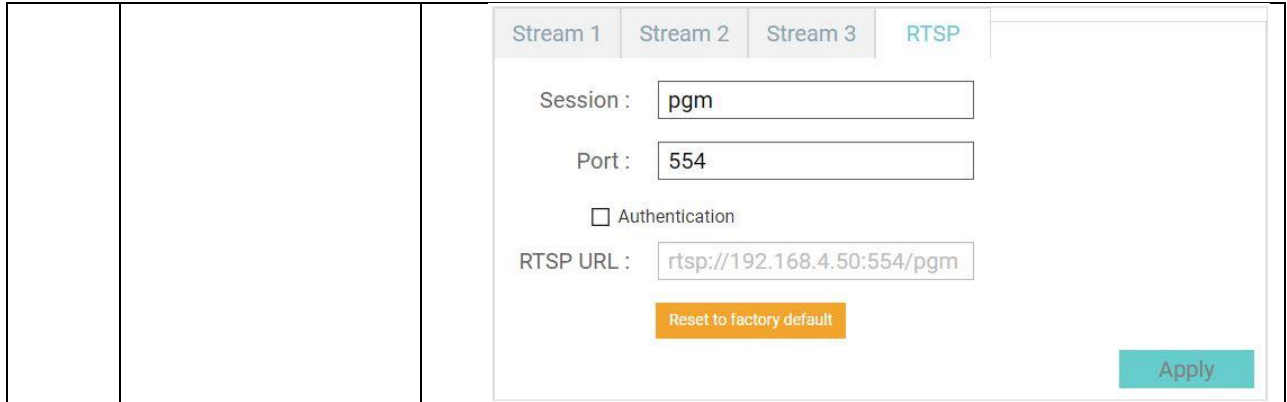

5.2.5 シーン

LC200 は、5 つのオーバーレイスタイル、5 つの背景画像、5 つのシーンを 備えています。またご自身のスタイルも追加可能です。

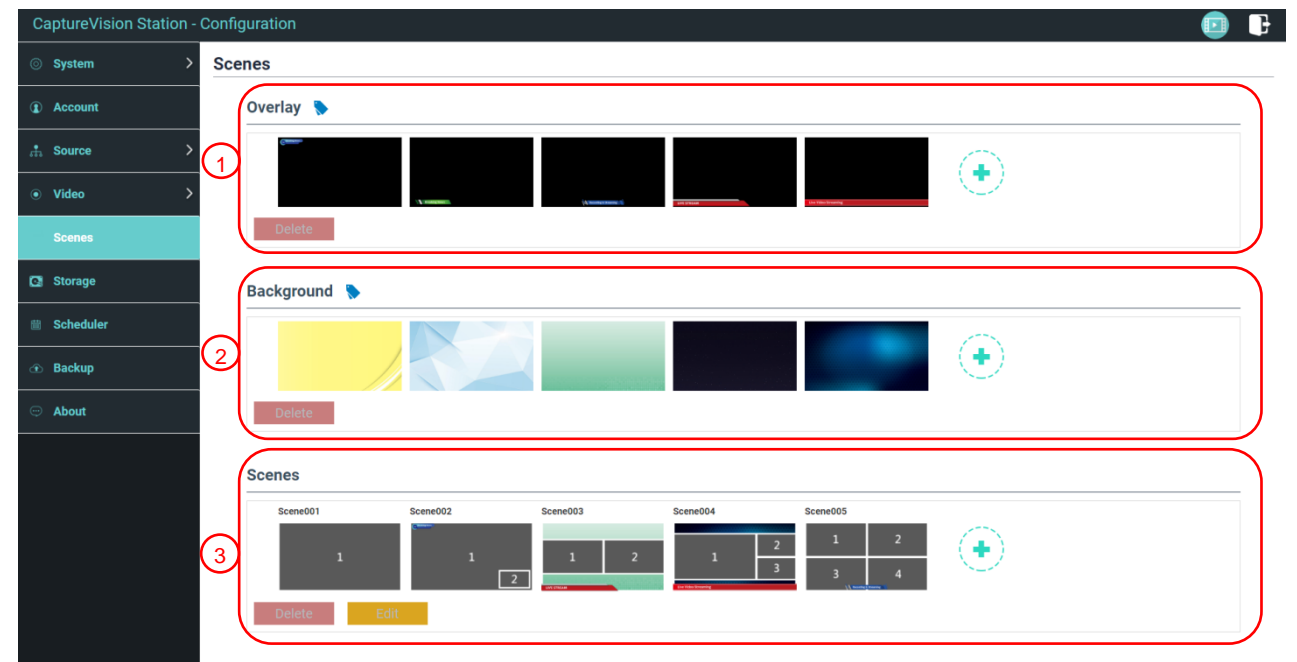

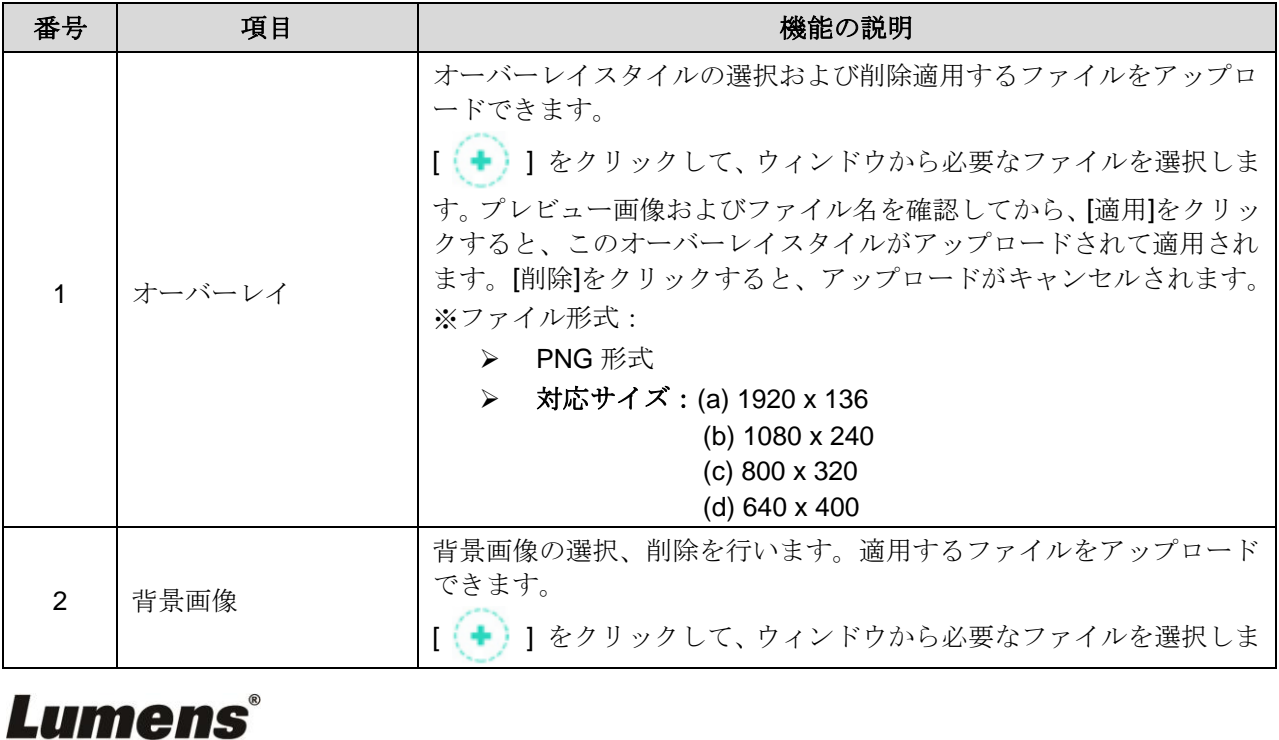

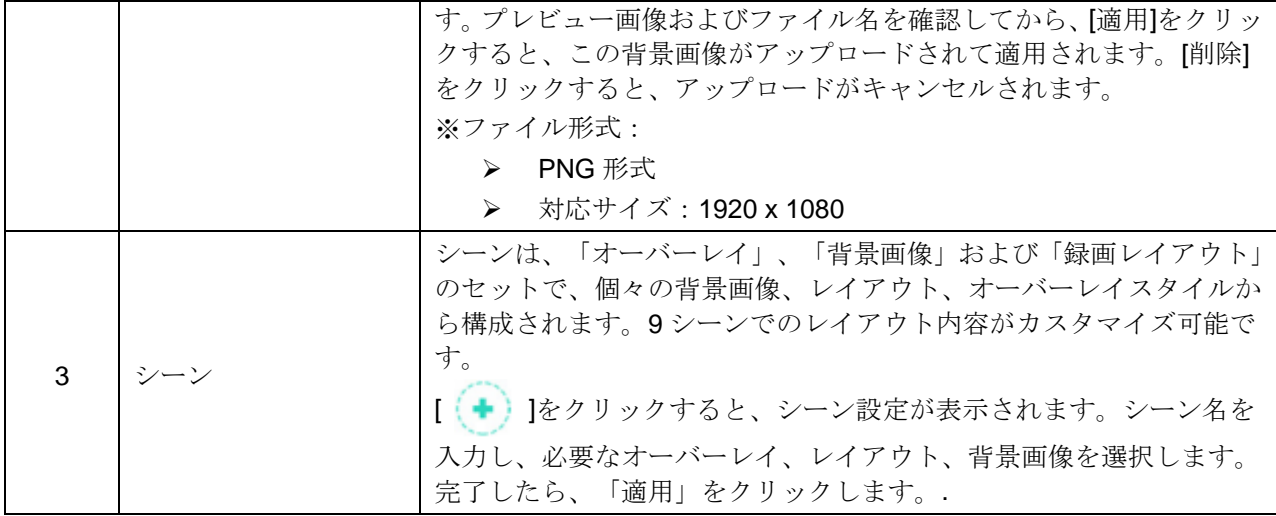

#### 5.2.6 ストレージ設定

ここでは、記録用ストレージ、サイクル式録画、ハードディスクドライブ ジョぅの表示が行えます。

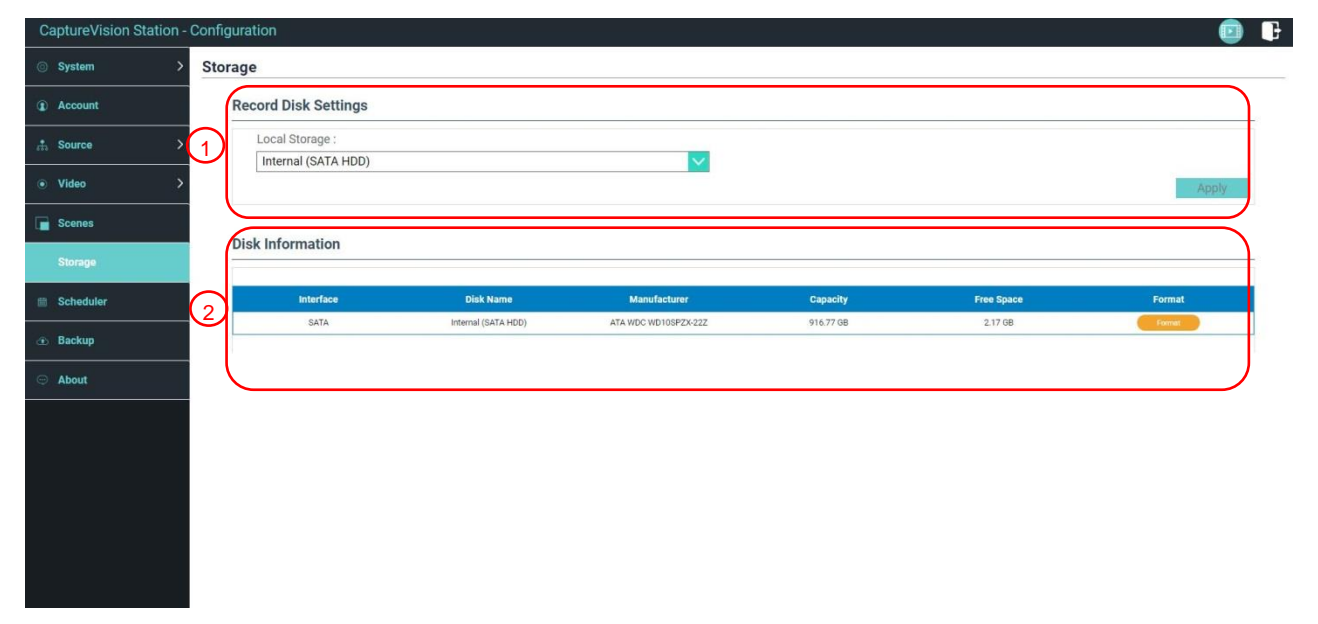

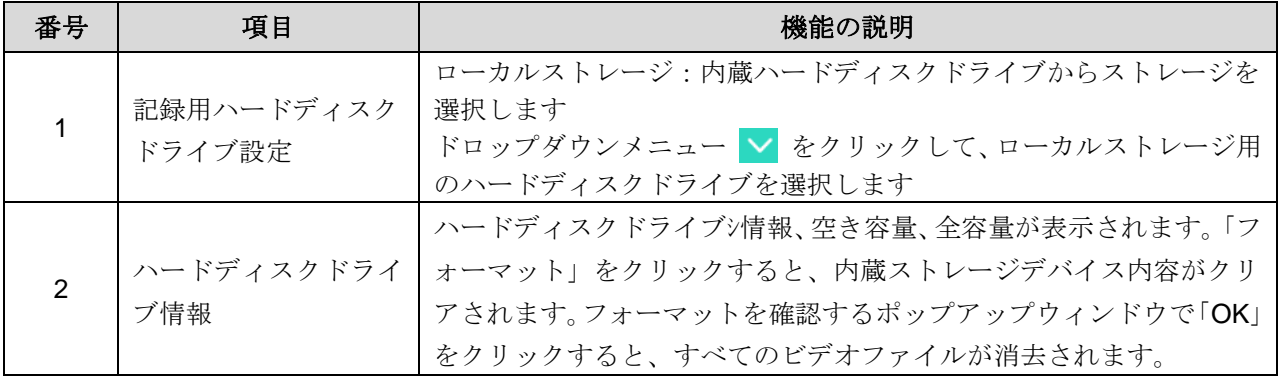

#### 5.2.7 スケジュール設定

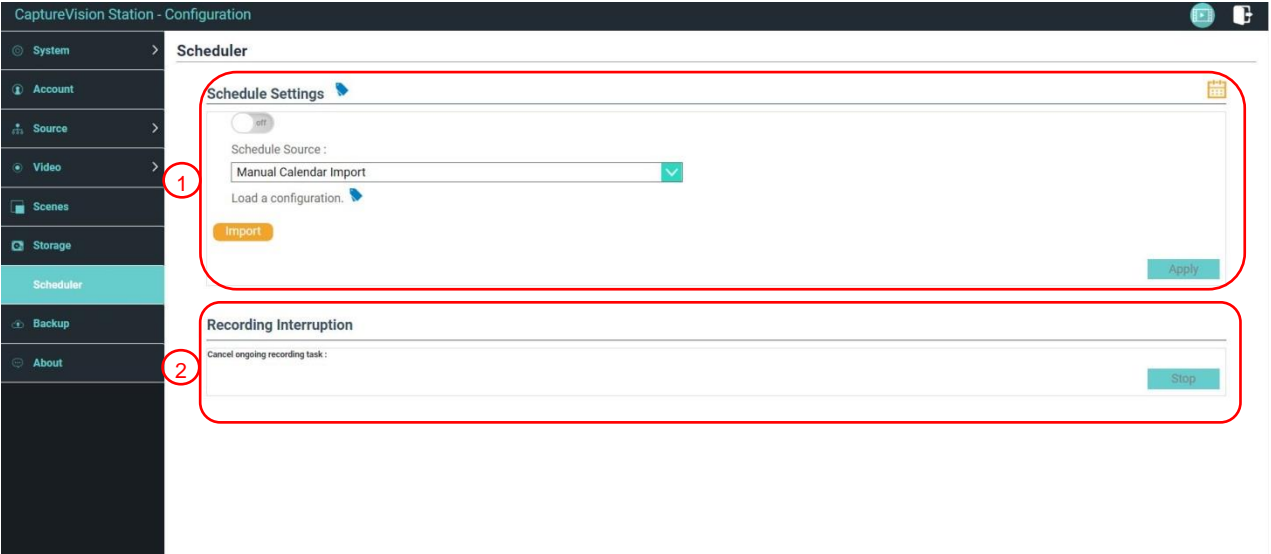

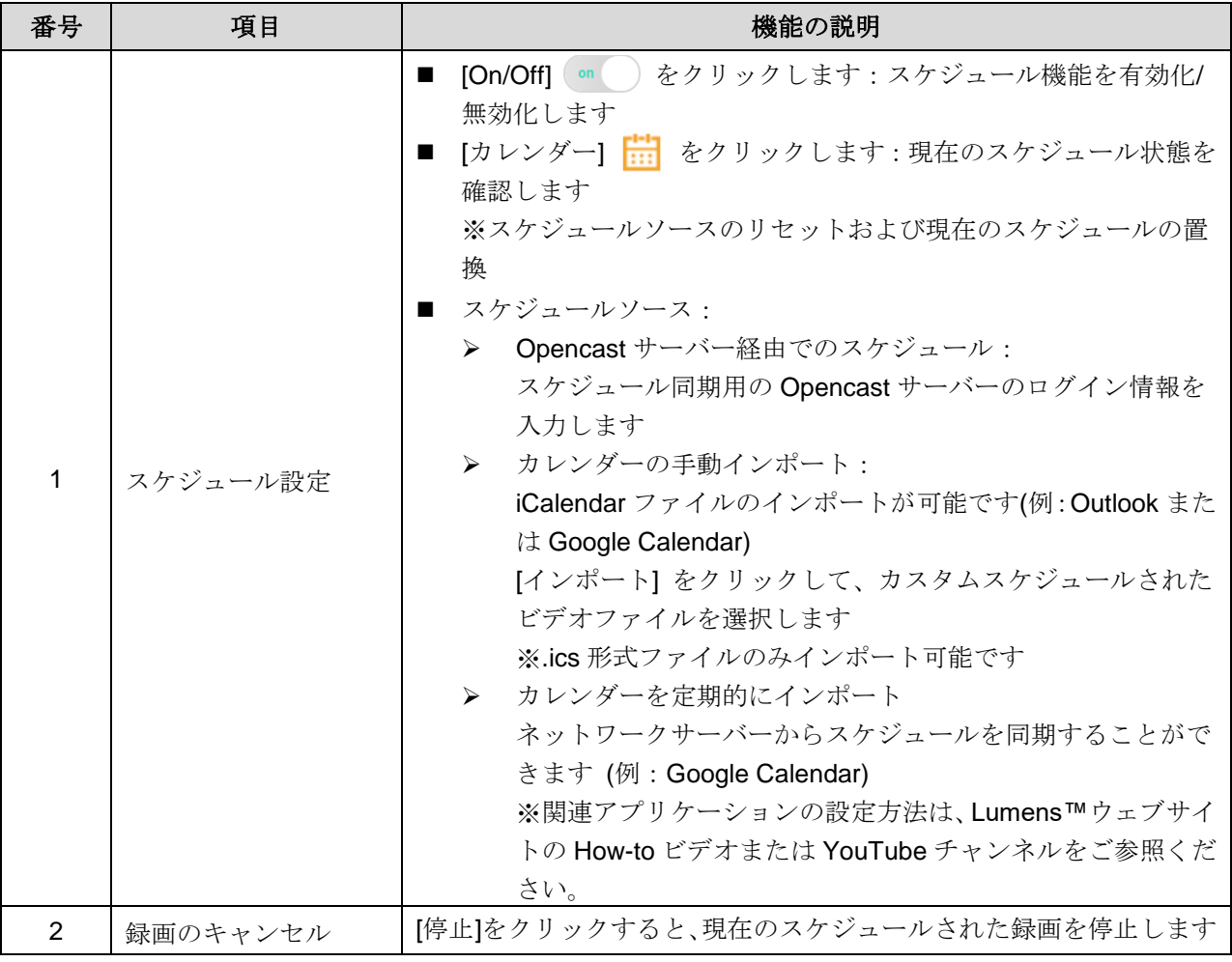

5.2.8 バックアップ設定

LC200 は、ビデオを指定した場所に自動的にアップロードする自動バック アップサービスを提供します。ここでは、アップロード先の設定および接 続テストが行えます。

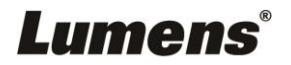

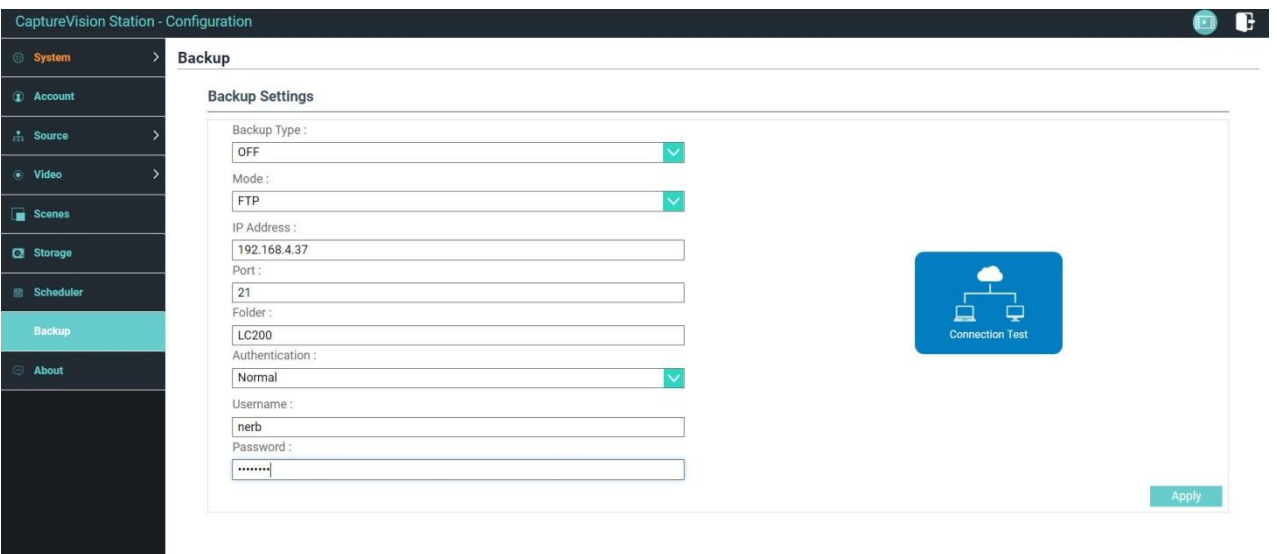

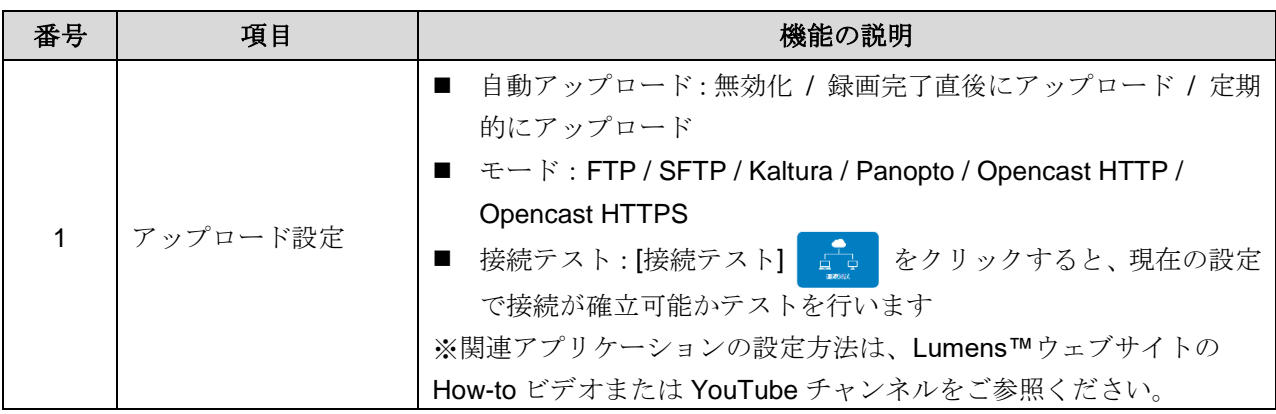

5.2.9 製品情報

LC200 デバイス関連情報:ファームウェアバージョン、デバイスシリアル 番号、テクニカルサポートリンク

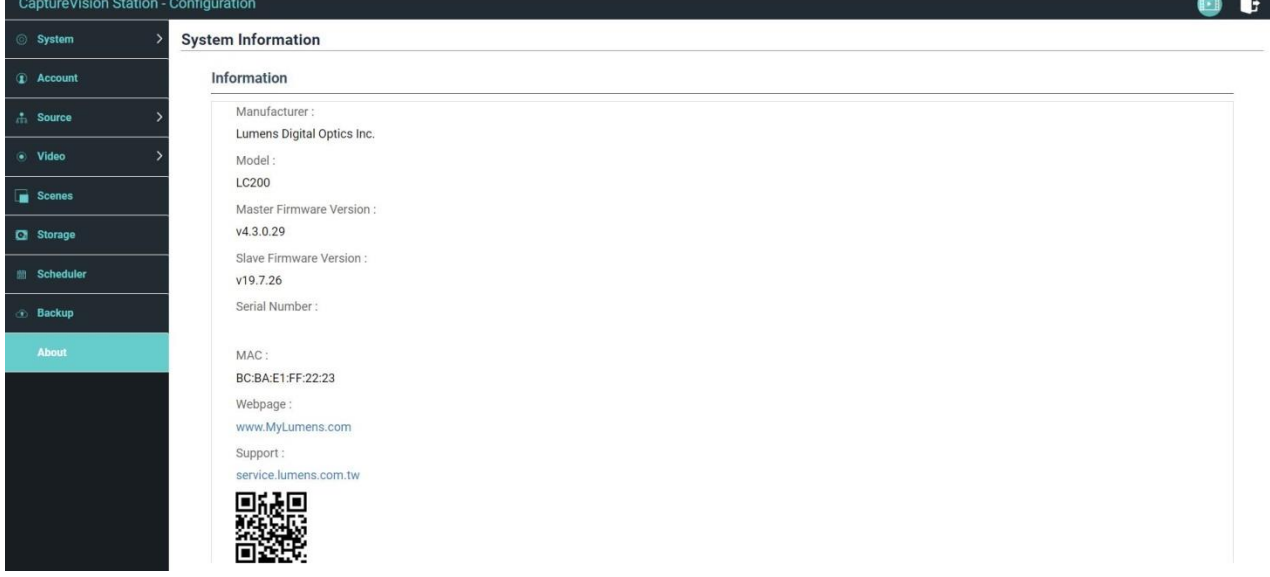

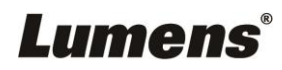

## <span id="page-22-0"></span>**5.3** ディレクター

LC200 にはディレクターが内蔵され、録画のモニタ、ストリーミングディレクタ ーからの出力ビデオのプレビューが行えます。

関連機能の説明は下記の通りです:

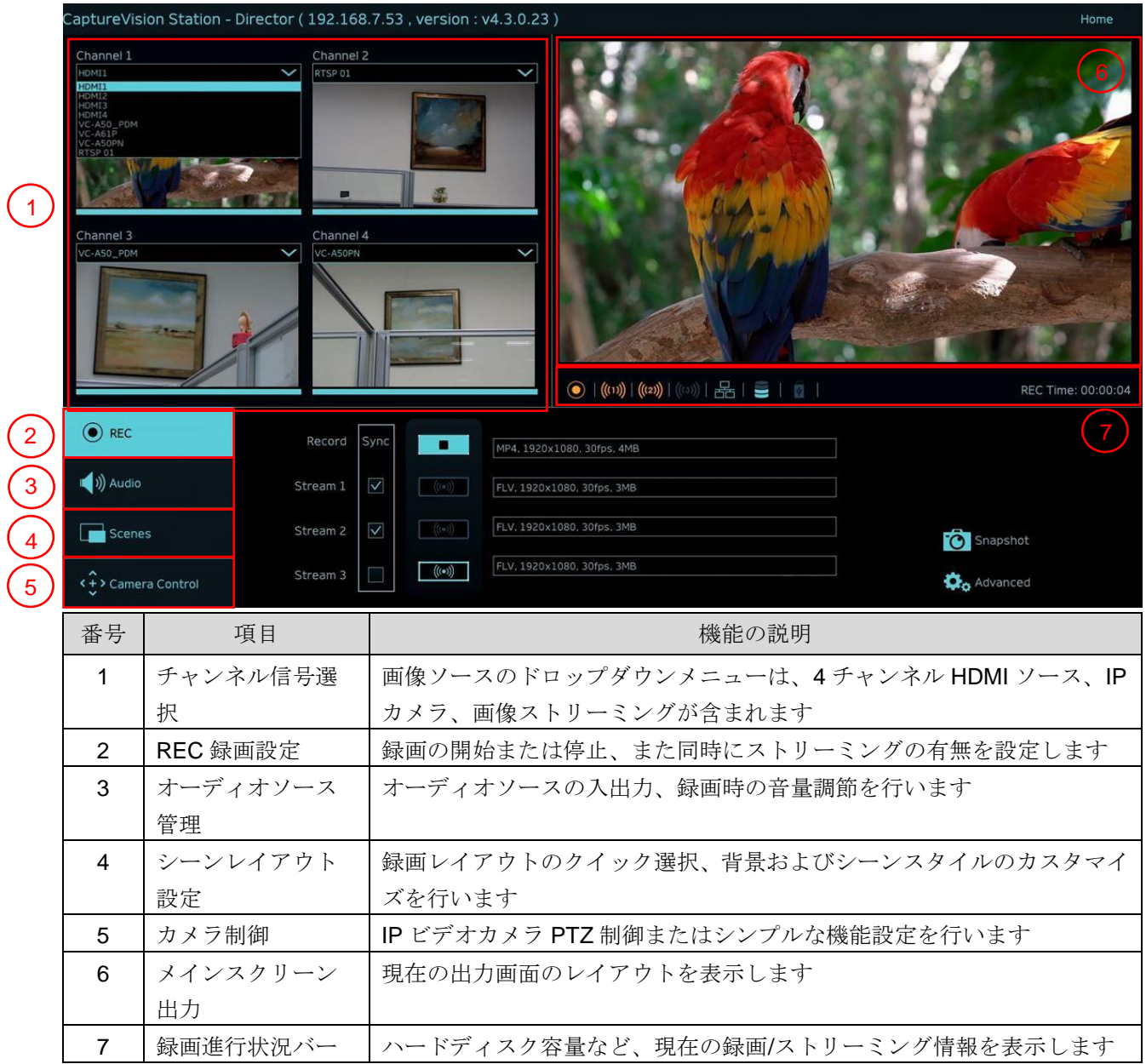

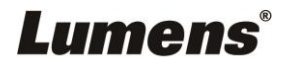

### 5.3.1 REC 録画設定

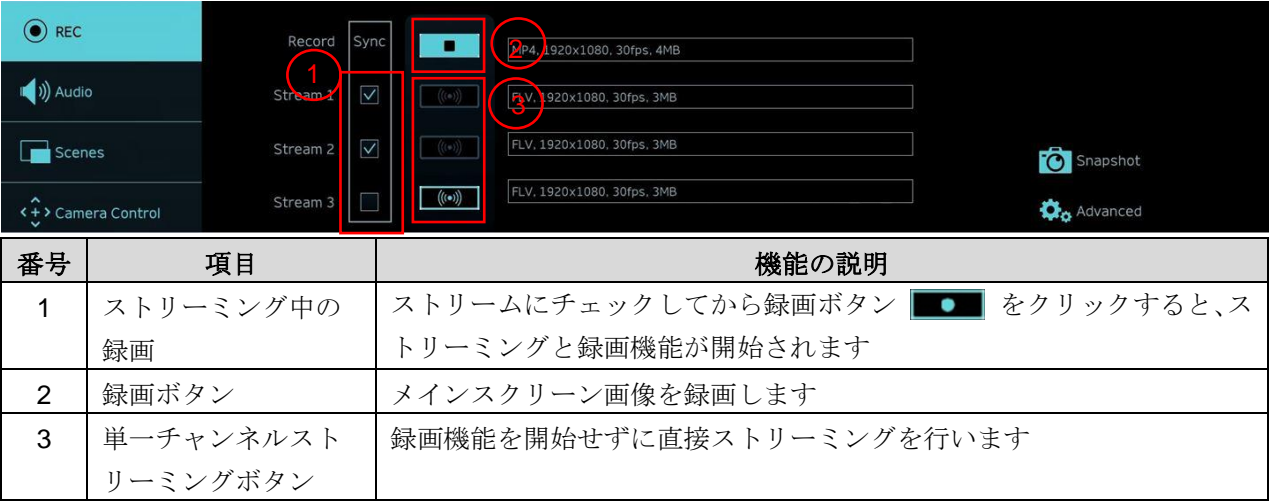

# 5.3.2 オーディオソース管理

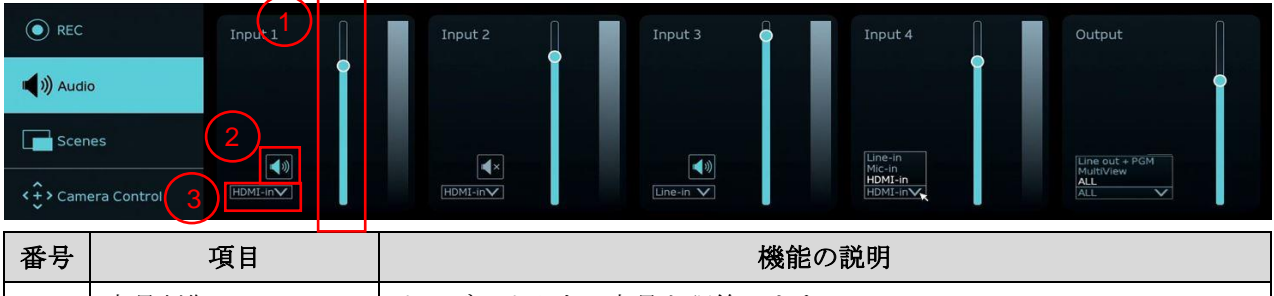

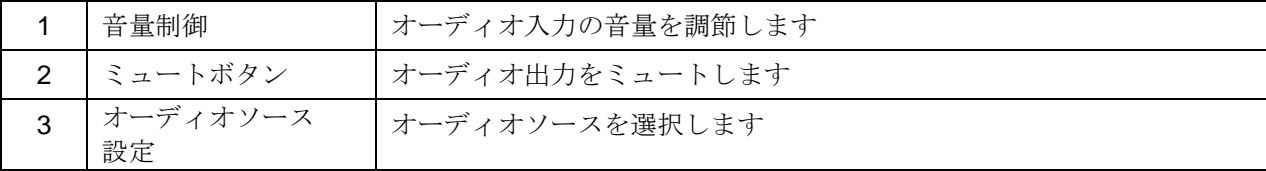

## 5.3.3 シーンレイアウト設定

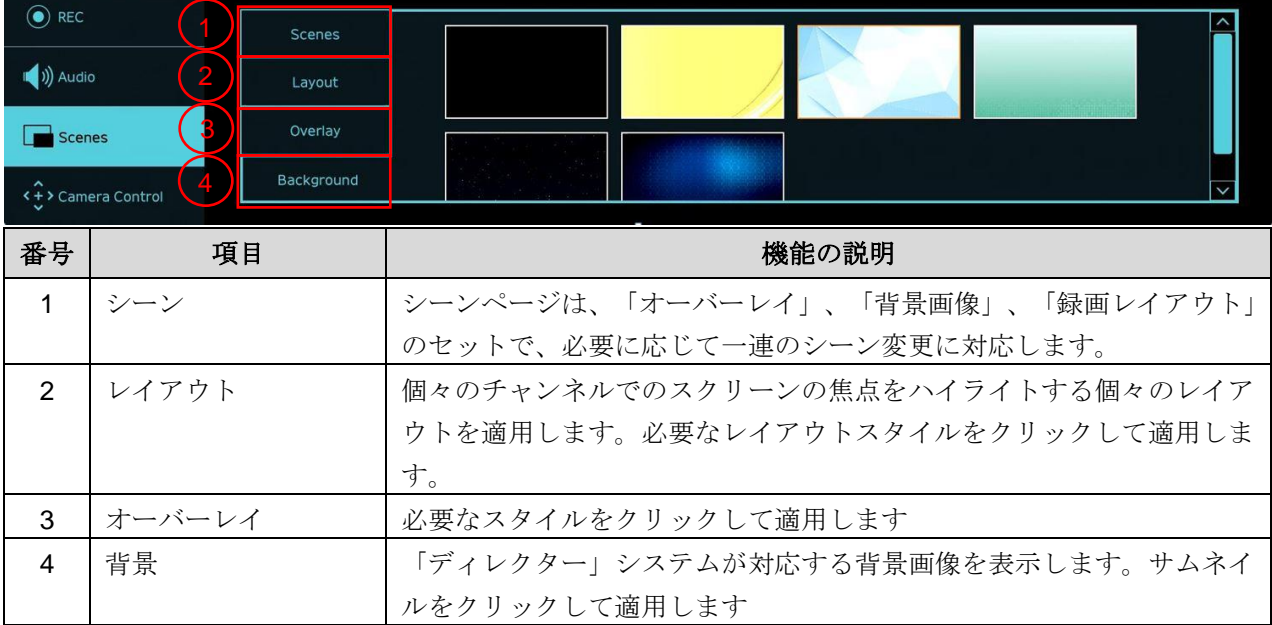

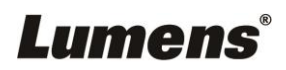

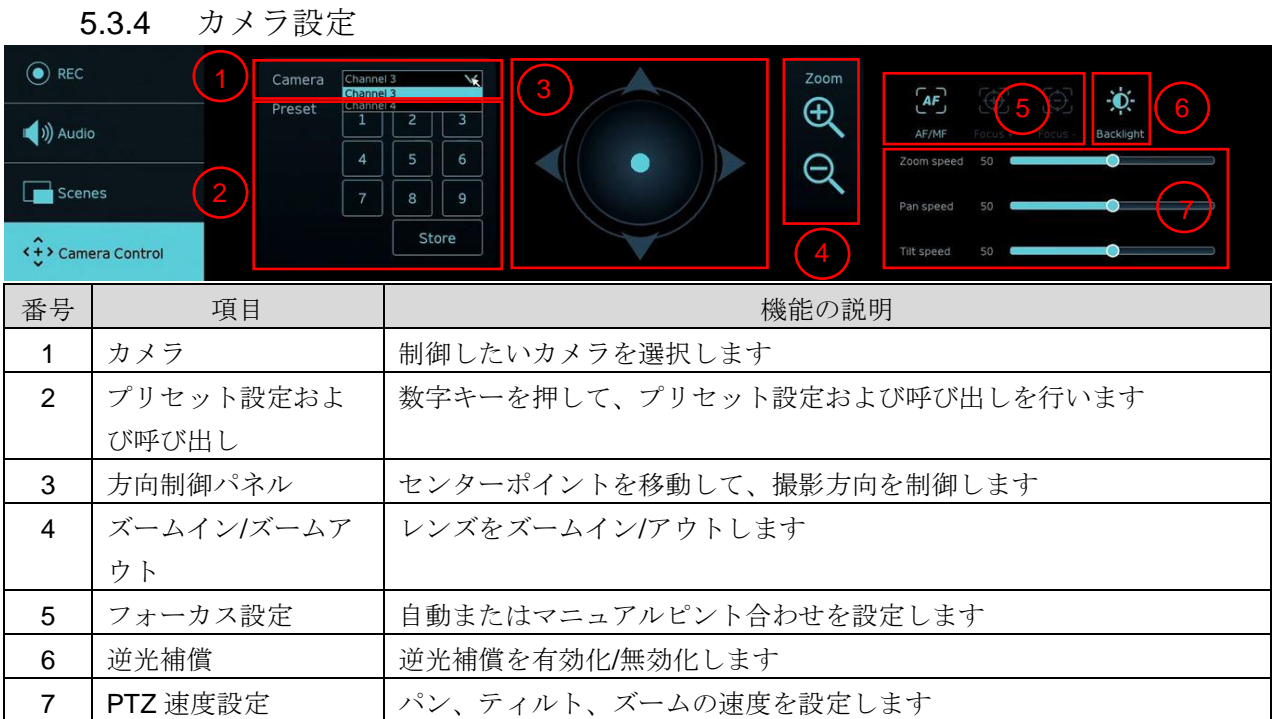

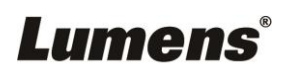

## <span id="page-25-0"></span>**5.4** ファイル管理

LC200 は、ファイル管理機能を備えており、下記の機能がファイル管理インタフ ェースを介して利用できます:アップロード、ダウンロード、削除、ビデオファイ ルの再生、録画情報の編集。

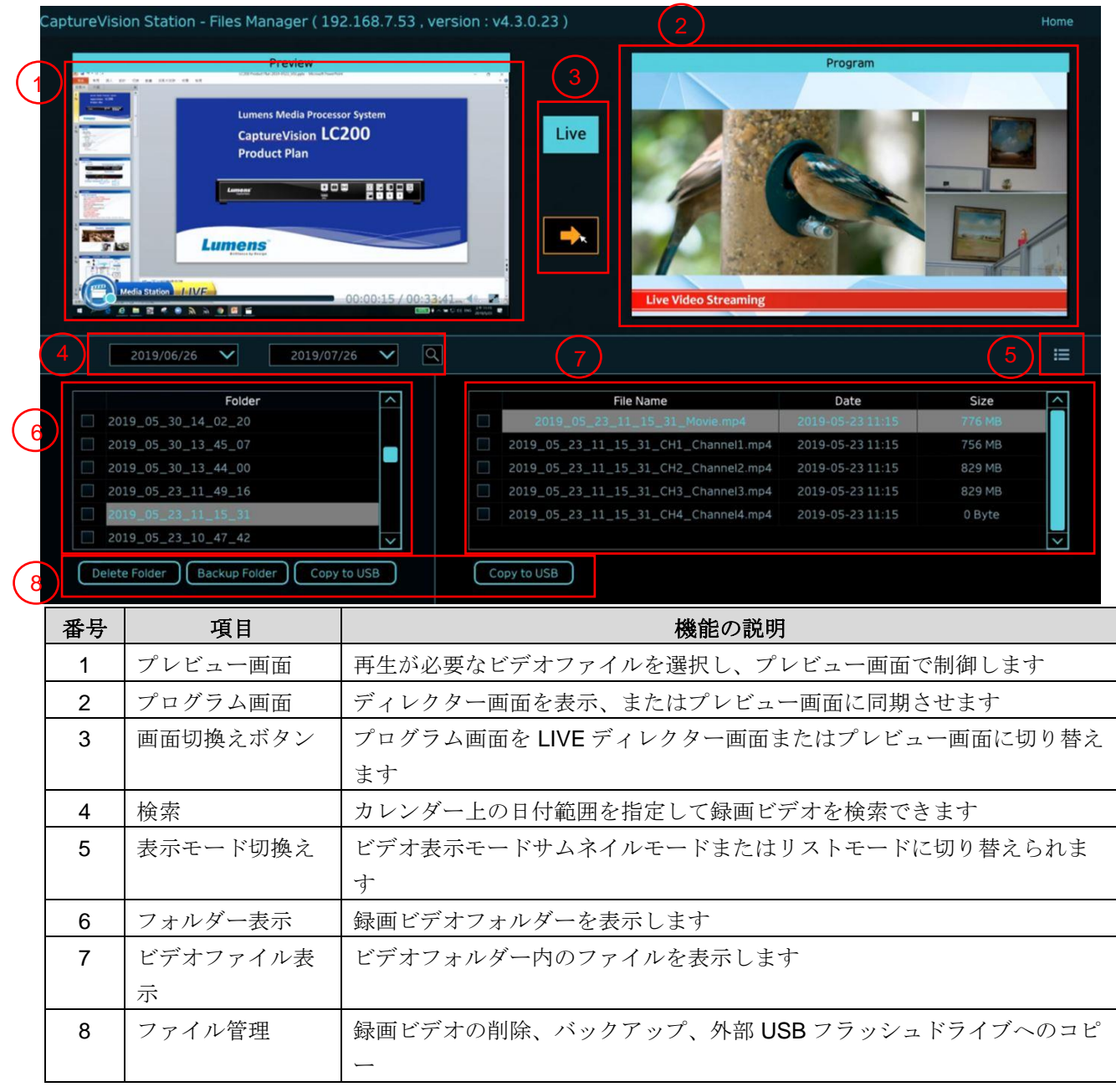

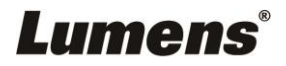

5.4.1 ウェブページインタフェース LC200 ウェブページにアクセスした際のデフォルトページは、システム設定ペー ジです。右上にあるビデオ管理アイコン 11 をクリックすると、ビデオ管理ペー ジにアクセスします。

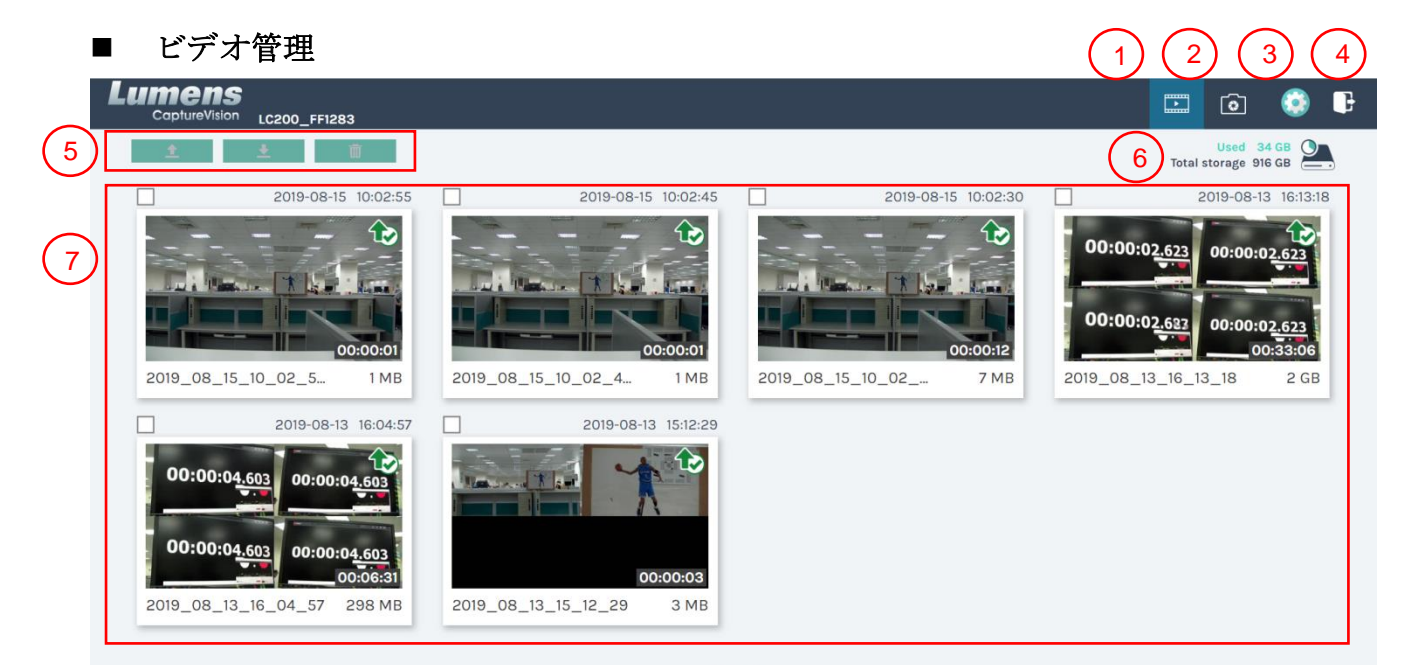

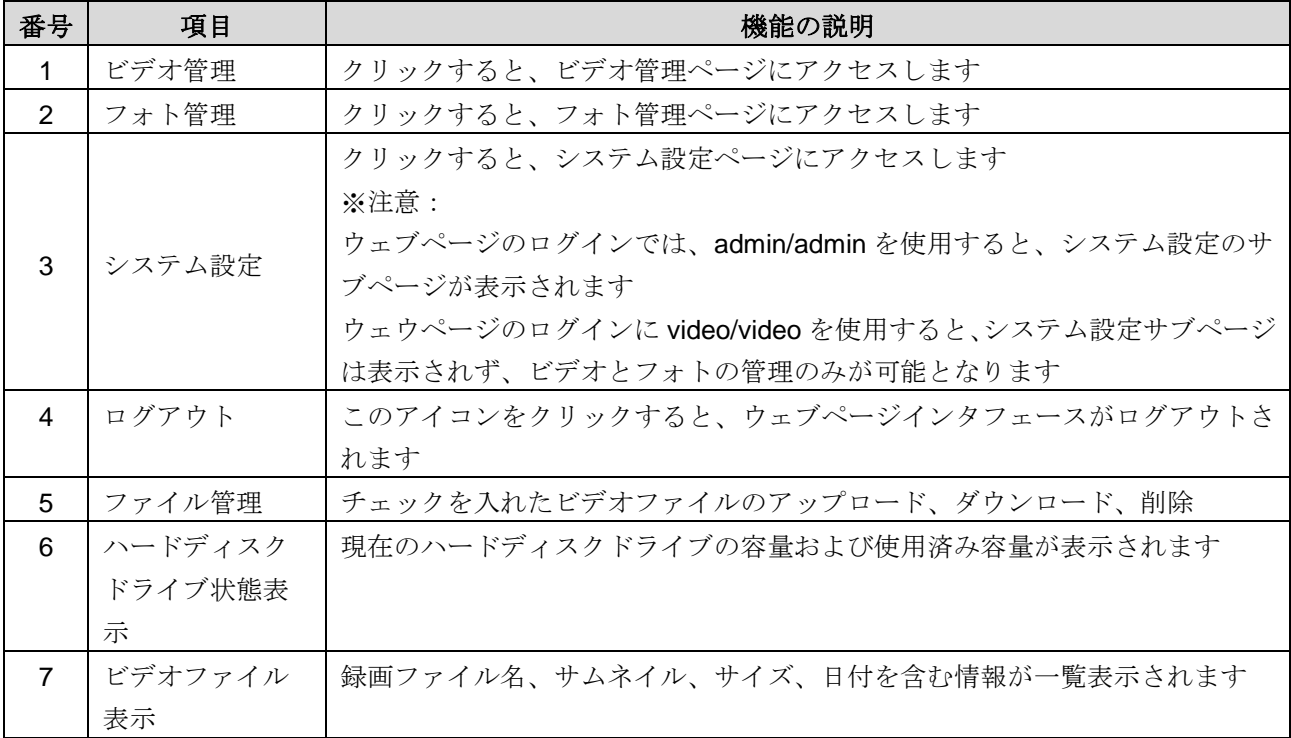

#### ファイル管理の使用法

#### アップロード方法

アップロードするファイルのサムネイルを確認します。[ 1 ]をクリックする と、「アップロード設定」で設定された場所にビデオがアップロードされます。 関連設定は [システム管理/アップロード設定]をご参照ください。

アップロード状態の説明:

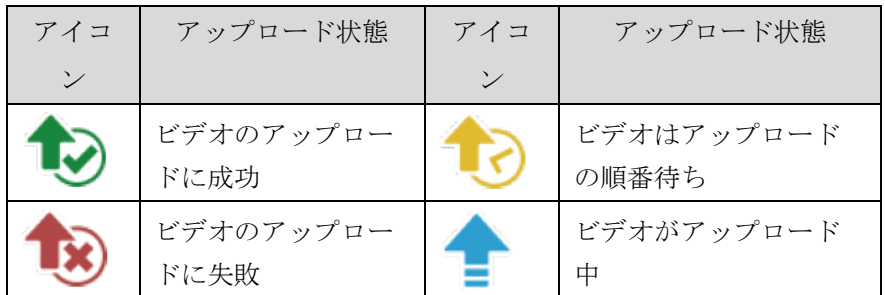

#### ダウンロード

ダウンロードするファイルのサムネイルを確認します。[ | ]をクリックす ると、ビデオは MP4 ビデオファイルおよびデータセットとして保存されます。 必要なのがビデオファイルのみであるならば、ビデオのサムネイルをクリック してビデオ再生ページにアクセスし、ビデオファイルのみダウンロードするこ とができます。

#### 削除

削除するファイルのサムネイルを確認します。[ | | ]をクリックすると、ビ デオファイルが削除され、復元はできません。

#### ■ ビデオ再生

ビデオを右クリックすると、ビデオのプレビュー、関連コンテンツデータの編集、ビデ オファイルおよびデータセットのダウンロードができます。

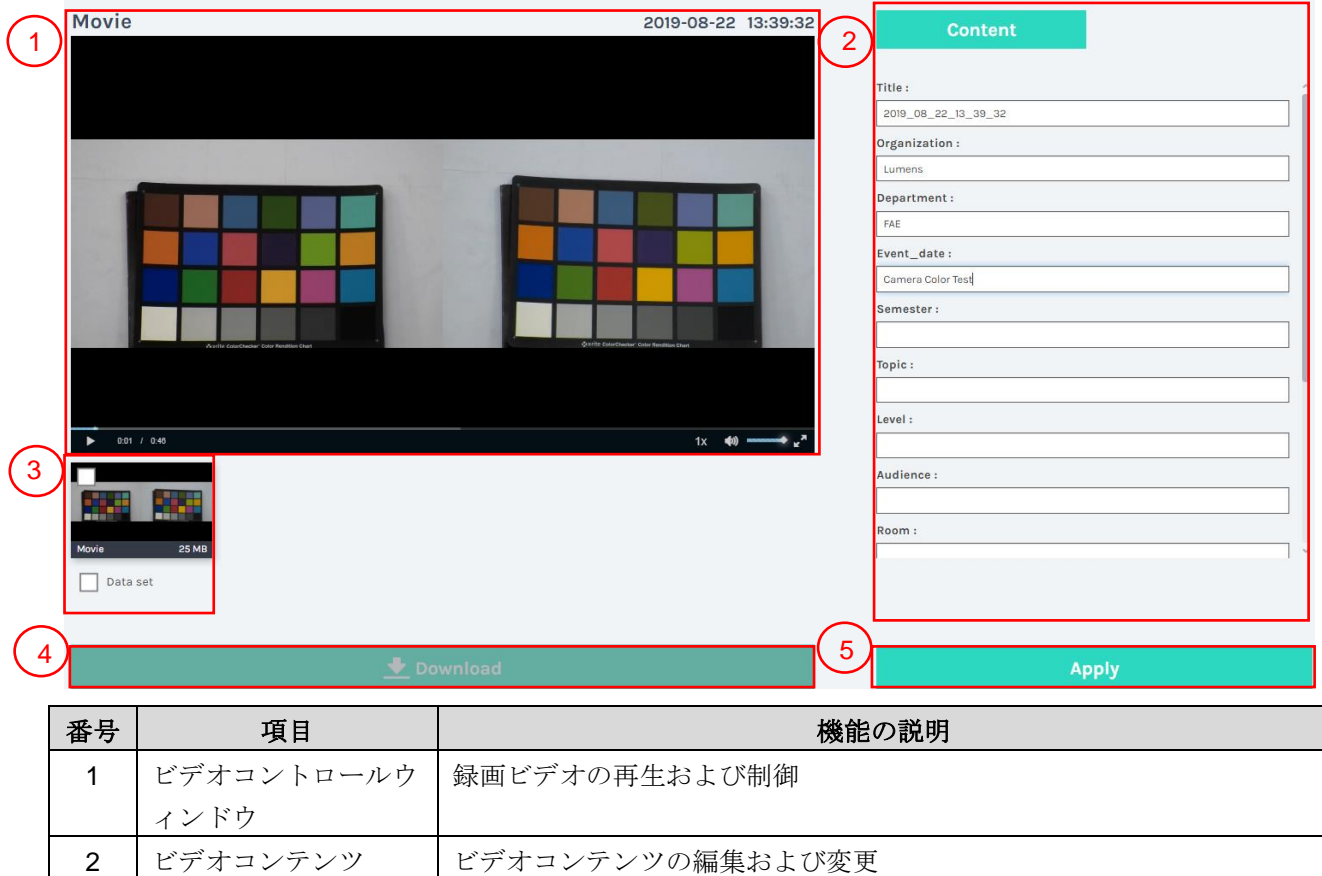

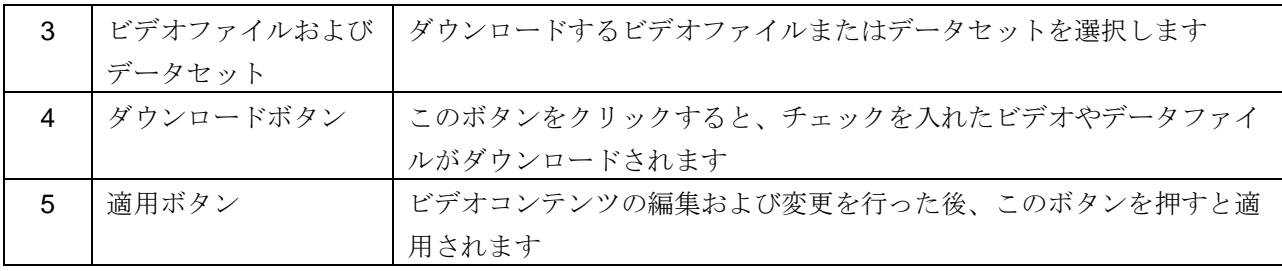

### ■ フォト管理

SNAPSHOT を押してキャプチャされたフォトの管理が可能です。フォルダーは撮 影日付に基づいて自動的に命名されます。同一の日付に撮影されたフォトは同一の フォルダー内に保存されます。

ビデオ管理と同様、フォト管理のサブページから、フォトのアップロード、ダウン ロード、削除が行えます。

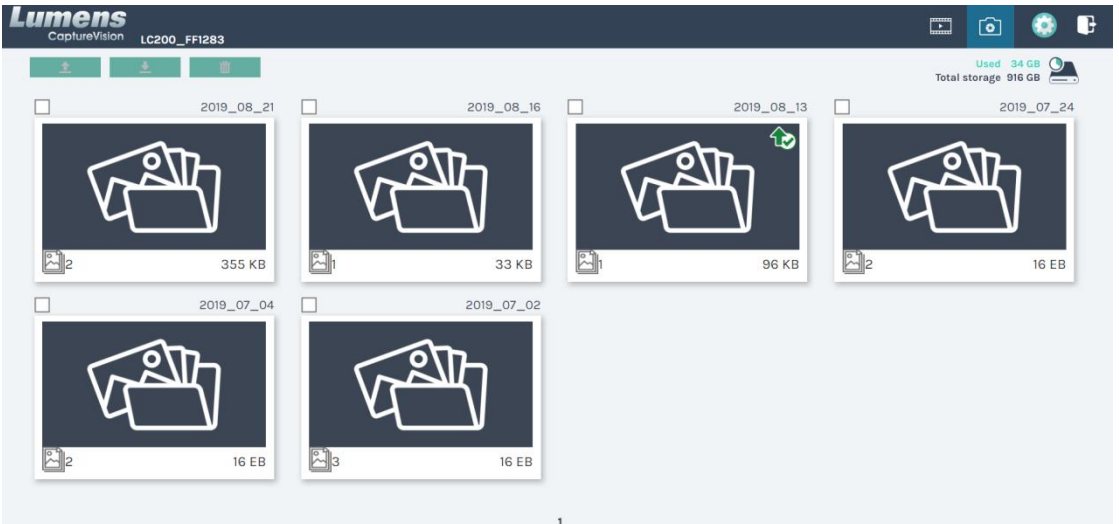

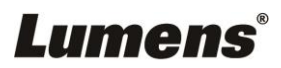

# <span id="page-29-0"></span>第**6**章 トラブルシューティング

この章では、LC200 を使用しているときに遭遇する問題について説明します。ご質問がある場合は、関連 する章を参照し、推奨された解決法に従ってください。それでも問題が発生する場合は、販売店またはサ ービスセンターにお問い合わせください。

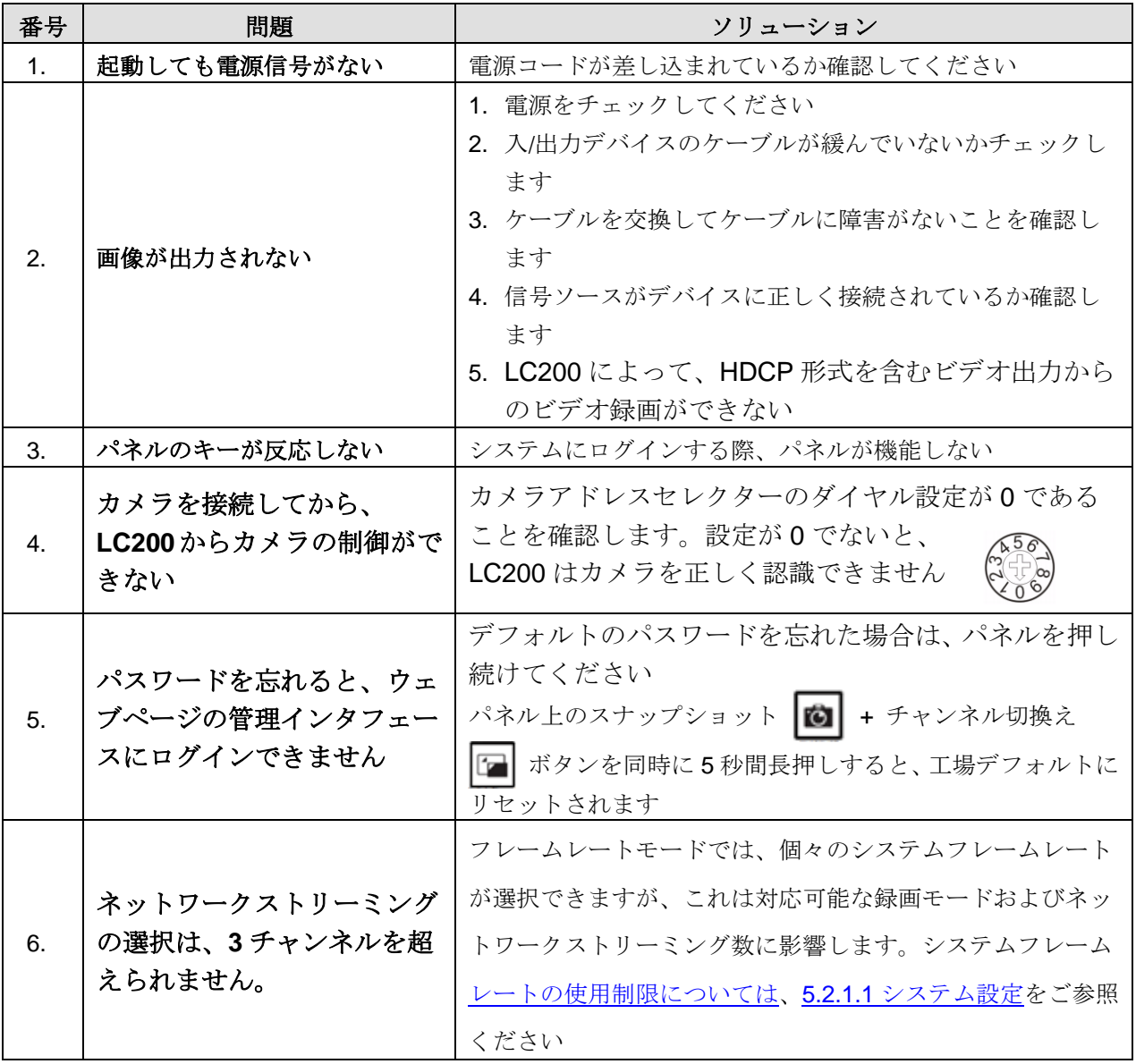